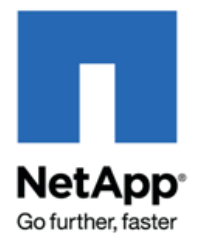

# **SnapProtect® Management Software 10.0 Upgrade Guide**

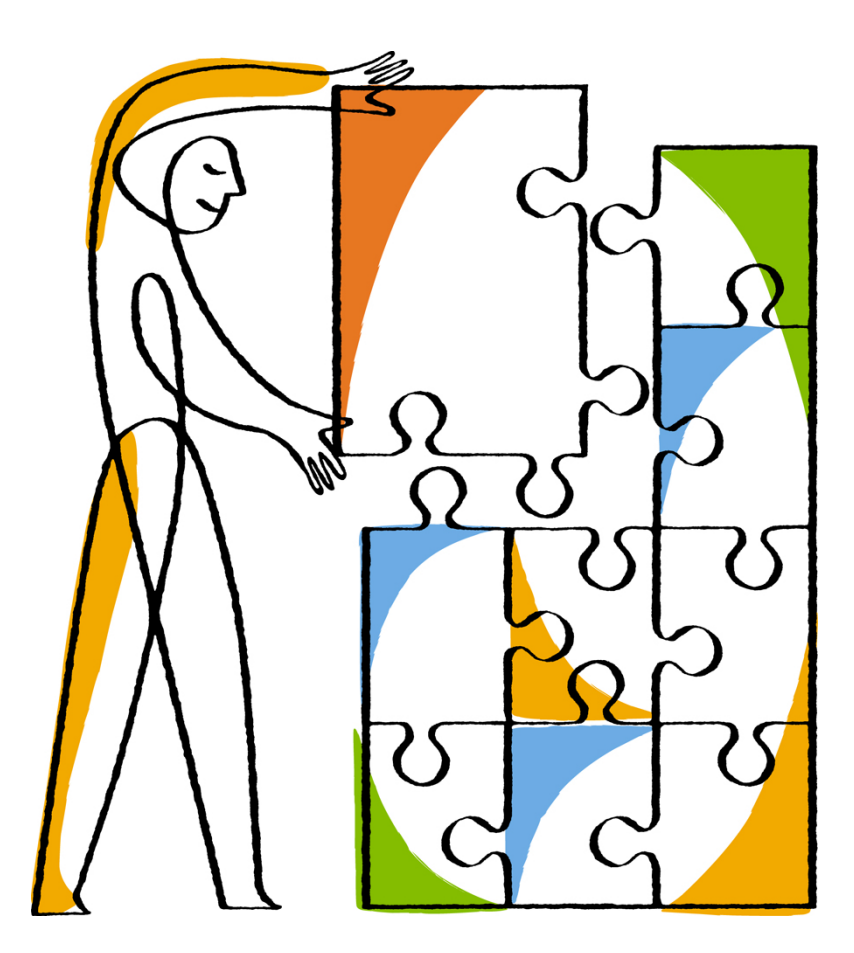

NetApp, Inc. 495 East Java Drive Sunnyvale, CA 94089 U.S.

Telephone: +1(408) 822-6000 Fax: +1(408) 822-4501 Support telephone: +1 (888) 463-8277 Web[: www.netapp.com](http://www.netapp.com/) Feedback: doccomments@netapp.com Part number: 215-08672\_A0 Date: December 2013

### **TABLE OF CONTENTS**

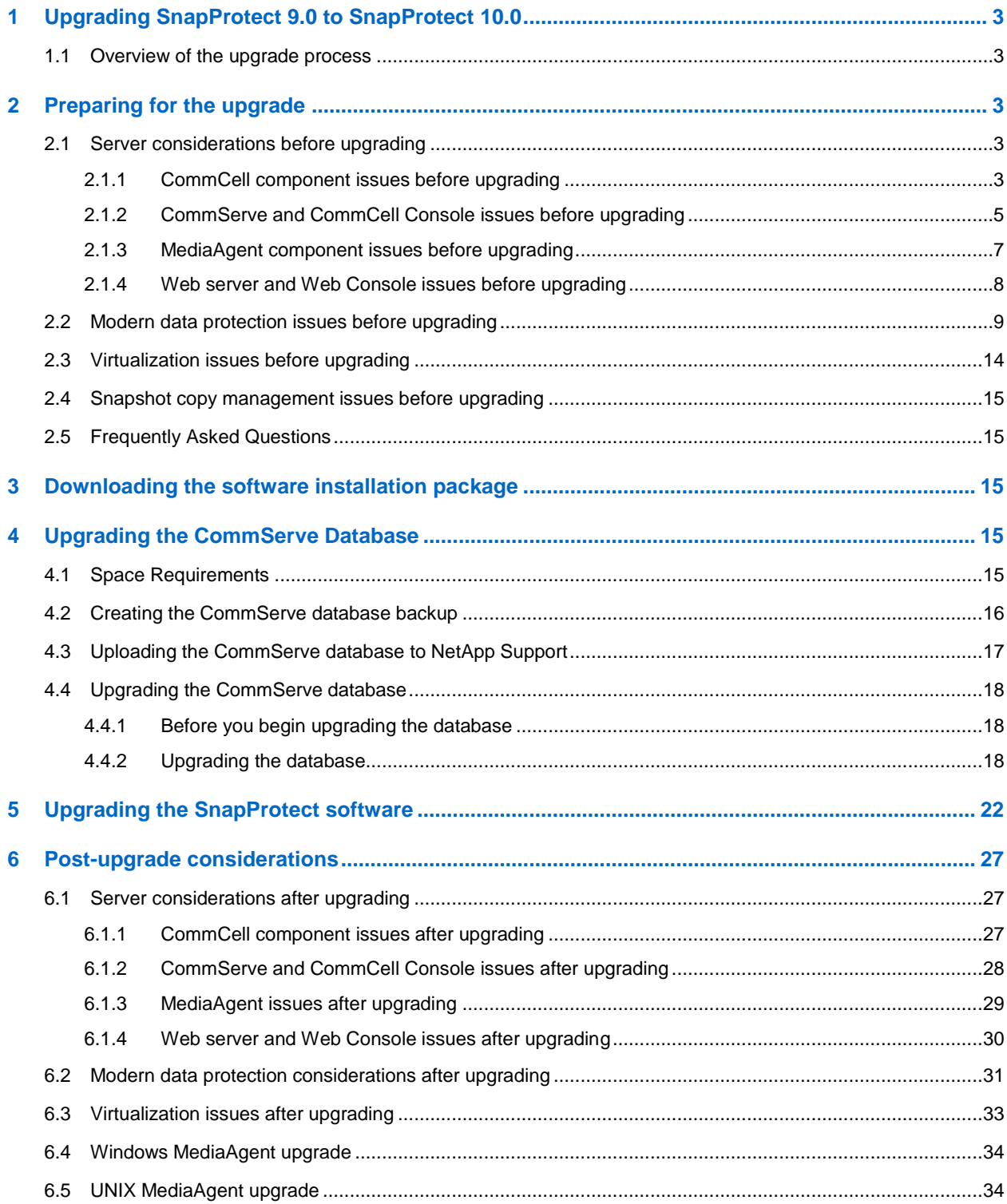

# <span id="page-2-0"></span>**1 Upgrading SnapProtect 9.0 to SnapProtect 10.0**

Upgrading SnapProtect 9.0 to SnapProtect 10.0 requires preparation and post-upgrade procedures.

### <span id="page-2-1"></span>**1.1 Overview of the upgrade process**

The upgrade process includes the following phases.

Preparing for the upgrade

You must review the pre-upgrade considerations and verify that your system meets the requirements for perfoming the upgrade.

Downloading the software installation package

You must download the latest software installation package from the NetApp Support Site.

Upgrading the CommServe database

Before performing the upgrade, you must create a Disaster Recovery Backup of the production CommServe database and upload the database to NetApp Support for a precheck on the database.

Upgrading SnapProtect software

After you receive a successful status check from NetApp Support, you can perform the upgrade.

Post-upgrade considerations

You must review the post-upgrade considerations and complete the tasks based on the system configuration.

# <span id="page-2-2"></span>**2 Preparing for the upgrade**

Before contacting NetApp Support for a SnapProtect 9.0 to SnapProtect 10.0 database upgrade, you must ensure that you have reviewed the upgrade considerations and met the requirements.

You must review the following pre-upgrade considerations.

- Server considerations
- Modern data protection
- Virtualization
- Snapshot copy management

### <span id="page-2-3"></span>**2.1 Server considerations before upgrading**

You must consider issues with the following components before upgrading:

- CommCell component
- CommServe and CommCell Console
- MediaAgent
- Web server and Web Console

### <span id="page-2-4"></span>**2.1.1 CommCell component issues before upgrading**

You should review the CommCell component issues prior to upgrading.

### **Client Version**

Before upgrading the CommServe, make sure that all the clients are in Version 9 or above. Only clients with software Version 9 are supported once the CommServe is upgraded.

New features will not be available until the client is upgraded. Additionally, some existing features may not function as expected when the CommServe is upgraded to the current version. See [Backward Compatibility Issues](http://support.netapp.com/NOW/knowledge/docs/snapprotect/relsnap_protect100sp4/215-08433_A0_books_online_100sp4/books_online_1/english_us/deployment/upgrade/backward_compatibility.htm) for more information on mixed version issues.

### **Supported Operating System/Application Version**

Before upgrading the CommCell components (CommServe, MediaAgents and Clients), make sure to check the [System Requirements](http://support.netapp.com/NOW/knowledge/docs/snapprotect/relsnap_protect100sp4/215-08433_A0_books_online_100sp4/books_online_1/english_us/system_requirements/system_requirements.htm) to see if the operating system/application version is supported in the current version.

Additionally, several operating systems/applications are deprecated in the current version. See [End](http://support.netapp.com/NOW/knowledge/docs/snapprotect/relsnap_protect100sp4/215-08433_A0_books_online_100sp4/books_online_1/english_us/system_requirements/deprecated_products.htm)[of-Life, Deprecated and Extended Support](http://support.netapp.com/NOW/knowledge/docs/snapprotect/relsnap_protect100sp4/215-08433_A0_books_online_100sp4/books_online_1/english_us/system_requirements/deprecated_products.htm) for more information.

If the operating system/application version is not supported, ensure that the operating system/application is upgraded to a supported version first.

#### **Jobs**

Before upgrading the CommCell components (CommServe, MediaAgents and Clients), make sure that there are no active jobs running in the CommServe. The upgrade will fail if any job is running during the upgrade process.

### **Renamed Licenses**

Several features and product licenses have been renamed and deprecated in this release. Before upgrading the CommCell verify the license-related comprehensive information on products and platforms that have been deprecated or placed on Extended Support.

These licenses are explained in the following sections:

- [Renamed Feature Licenses](http://support.netapp.com/NOW/knowledge/docs/snapprotect/relsnap_protect100sp4/215-08433_A0_books_online_100sp4/books_online_1/english_us/features/license/license_how_do_i.htm#Feature_License)  $\bullet$
- [Renamed Product Licenses](http://support.netapp.com/NOW/knowledge/docs/snapprotect/relsnap_protect100sp4/215-08433_A0_books_online_100sp4/books_online_1/english_us/features/license/license_how_do_i.htm#Product_License)
- $\bullet$ [Deprecated Licenses](http://support.netapp.com/NOW/knowledge/docs/snapprotect/relsnap_protect100sp4/215-08433_A0_books_online_100sp4/books_online_1/english_us/features/license/license_how_do_i.htm#Deprecated_Licenses_in_the_current_release)

#### **Resource Pack**

If the Resource Pack utility is installed on the client computer which you want to upgrade, make sure to uninstall the utility before upgrading the client to the current version.

#### **Client Certificate Authentication**

When you upgrade clients to the current software version in a lock-down mode on CommCell, it is recommended that you disable the lock-down mode for the upgrade to complete successfully. In a lock-down mode the authentication of client certificates is enforced during installation.

Use the following criteria when planning the client upgrade:

1. Disable the certificate authentication for the CommServe.

- 2. Upgrade the clients.
- 3. Enable the certificate authentication for the CommServe.

For step-by-step instructions on enabling/disabling certificate authentication, see [Enforce Client](http://support.netapp.com/NOW/knowledge/docs/snapprotect/relsnap_protect100sp4/215-08433_A0_books_online_100sp4/books_online_1/english_us/features/user_admin/advanced.htm#Force_Certificate_Authentication_CS)  [Certificate Authentication on the CommServe.](http://support.netapp.com/NOW/knowledge/docs/snapprotect/relsnap_protect100sp4/215-08433_A0_books_online_100sp4/books_online_1/english_us/features/user_admin/advanced.htm#Force_Certificate_Authentication_CS)

### **Upgrading Clients in a Microsoft cluster environment**

It is required that each node maintains its status (Active or Passive) throughout the upgrade session. If the Active node needs a reboot during the upgrade process, upon reboot, it should be made an Active node again before resuming the upgrade operation.

If the status of the nodes (Active or Passive) is not maintained throughout the upgrade session, then the cluster plug-in resource may get removed after the upgrade operation is complete.

# <span id="page-4-0"></span>**2.1.2 CommServe and CommCell Console issues before upgrading**

You should review the CommServe host and CommCell Console issues before upgrading.

### **Description**

### **CommServe must have at least Service Pack 7 installed**

Before upgrading the CommServe to the current release, make sure that the CommServe computer has at least Service Pack 7 (SP7) of Version 9 installed.

#### **CommServe upgrade now requires at least three times the size of the current database**

Before upgrading the CommServe, make sure that the free disk space on the CommServe computer is at least three times the size of your current database. For more information, see FAQs - [Upgrades.](http://support.netapp.com/NOW/knowledge/docs/snapprotect/relsnap_protect100sp4/215-08433_A0_books_online_100sp4/books_online_1/english_us/deployment/upgrade/faqs.htm#What_is_the_amount_of_disk_space_that_is_required_to_install_the__DOC_PRODUCT_NAME__packages)

### **CommServe SQL server login credentials**

Before upgrading the CommServe, make sure you have the login credentials for the CommServe SQL server.

### **Database Engine**

The CommServe Database Engine will be upgraded to Microsoft SQL Server 2008 database with the service pack during the CommServe upgrade.

If SQL Server has a later Service Pack, make sure to download and install the service pack and/or critical updates after the CommServe upgrade.

SQL Server 2008 is not supported on Windows 2000. If your CommServe resides in Windows 2000, upgrade the operating system prior to the CommServe upgrade.

SQL Server 2008 is applicable for CommServe, CommNet Server, and Content Indexing Engine.

### **CommServe and SQL Server on different computers not supported**

Installing the CommServe and the SQL Server on different computers is no longer supported on this release. If you have this setup configured on a previous release, it is recommended that you move the CommServe database back to the CommServe computer before the upgrade.

Se[e Upgrade the CommServe and Database Engine on Separate Computers](http://support.netapp.com/NOW/knowledge/docs/snapprotect/relsnap_protect100sp4/215-08433_A0_books_online_100sp4/books_online_1/english_us/deployment/upgrade/cs_sql_separate.htm) for more information.

#### **Deprecated versions for CommServe**

The CommServe software is no longer supported on computers running Windows 32-bit versions and Windows Server 2003 editions.

Refer t[o Deprecated Platforms](http://support.netapp.com/NOW/knowledge/docs/snapprotect/relsnap_protect100sp4/215-08433_A0_books_online_100sp4/books_online_1/english_us/system_requirements/deprecated_products.htm) for a comprehensive list.

You can migrate existing CommServe to a Windows x64-bit Server using Install/Upgrade the [CommServe With an Existing Database.](http://support.netapp.com/NOW/knowledge/docs/snapprotect/relsnap_protect100sp4/215-08433_A0_books_online_100sp4/books_online_1/english_us/deployment/install/commserve_existing_database.htm)

Refer t[o System Requirements](http://support.netapp.com/NOW/knowledge/docs/snapprotect/relsnap_protect100sp4/215-08433_A0_books_online_100sp4/books_online_1/english_us/system_requirements/commserve.htm) for a list of supported versions.

### **Java Runtime Environment (JRE)**

The software can function with JRE version 1.7.x or higher.

If a JRE version 1.7.0\_17 or higher is available, the software will use the existing JRE software.

If JRE version is lower than 1.7.0\_17, or no JRE version is available at all, you will be prompted to install JRE version 1.7.0\_17.

You can run the CommCell Console as a Remote Web-Based Application without installing the software; provided IIS is installed and running on the CommServe computer.

Alternatley the CommCell Console and IIS can run on an different computer. However, you must manually install JRE in this case.

When running the applet Java™ Runtime Environment (JRE) SE v1.6.0 06 is recommended - can be installed from the software installation disc.

### **CommCell Console Shortcut**

If you have created or copied shortcuts for the CommCell Console on your desktop or Start menu, you should delete them before the upgrade and re-copy the new shortcut which is created during the upgrade.

### **Update MediaAgents and Clients with the latest service pack**

Prior to upgrading the CommServe, make sure the MediaAgents and Clients are updated with the latest Service Pack of the previous version.

## <span id="page-6-0"></span>**2.1.3 MediaAgent component issues before upgrading**

You should review the MediaAgent issues before upgrading.

#### **Description**

#### **Upgrade Sequence**

Upgrade the MediaAgent first, before upgrading the clients attached to the MediaAgent.

Make sure to upgrade all the clients associated with the MediaAgent as soon as the MediaAgent is upgraded.

New features will not be available until the MediaAgent is upgraded. Additionally, some existing features may not function as expected when the CommServe is upgraded to the current release. See [Backward Compatibility Issues](http://support.netapp.com/NOW/knowledge/docs/snapprotect/relsnap_protect100sp4/215-08433_A0_books_online_100sp4/books_online_1/english_us/deployment/upgrade/backward_compatibility.htm) for more information on mixed version issues.

#### **Upgrade all the related MediaAgents**

All related MediaAgents must be upgraded together. MediaAgents are considered as 'related' for the following features:

- $\bullet$ Index Cache Server - All MediaAgents associated with an Index Cache Server.
- Subclients in a backupset or instance All MediaAgents associated with the subclients in a backupset or instance must be upgraded together, especially if the wildcards are used to define the contents of any of the subclients.
- Auxiliary Copy Auxiliary Copy operations are not supported if the source and destination MediaAgents are not at the same release.

### **Libraries**

Ensure that no tapes are mounted in the drives of libraries attached to the MediaAgent you wish to upgrade.

#### **Optical Library is deprecated**

Optical Library is deprecated in the current release. When you upgrade a MediaAgent with an Optical Library attached, the upgrade will fail.

In such situations, the MediaAgent with the Optical Library can remain in the previous version or you can deconfigure the Optical Library and then perform the upgrade.

#### **Show deleted files across cycles**

Browse and Find operations will not show deleted items across cycles, if MediaAgent is at an earlier version of the software than the CommServe.

It is recommended to upgrade all MediaAgents to the same version as the CommServe.

### **Mount path location**

Before upgrading MediaAgent, if you have created Disk Library under <Software\_Installation\_Directory> location change the mount path location to different location and then copy all the content (files and folders) under the existing mount path to new mount path.

Use the following steps to change the mount path location:

- 1. From the Version 9 CommCell Console, click the **Control Panel** icon.
- 2. From the **Control Panel**, click the **Library and Drive Configuration** icon.
- 3. Select the MediaAgent whose devices you want to detect and click **OK**.
- 4. Click **OK** to continue.
- 5. Locate the disk library for which you wish to move the mount path.
- 6. Right-click the mount path that you wish to move and then select **Properties**.
- 7. From the **Mount Path Properties** dialog box, enter the new path:
	- $\bullet$ If you select **Local Path**, click **Browse** to select a mount path, or type a mount path.
	- If you select **Network Path**, type the user name and password to access the network share.  $\bullet$ Click **Browse** to select a mount path, or type a mount path.
- 8. Click **OK** to save the information.

The mount path is moved to the specified location.

9. Copy all files and folder available under old mount path location to new mount path location.

### <span id="page-7-0"></span>**2.1.4 Web server and Web Console issues before upgrading**

You should review the Web server and Web Console issues before upgrading.

# **Description Not backward compatible** The Web Server and Web Console are not backward compatible. When the CommServe is upgraded to the current software version, the Web Server and Web Console must also be upgraded. **Cannot be remotely installed from the CommCell Console**

The Web Server and Web Console cannot be remotely installed from the CommCell Console.

You can install them using the interactive install method.

### **Web Client renamed**

The Web Console was referred as 'Web Client' in the previous releases. When the Web Client is upgraded to the current version, both the Compliance Search and the Web Console components are

installed as part of the upgrade.

#### **Deprecated versions for Web Server**

- $\bullet$ The Web Server software is no longer supported on computers running Windows 32-bit versions and Windows Server 2003 editions.
- $\bullet$ You must decommission the existing Web Server on 32-bit and install a new Web Server on Windows x64-bit Server.

Refer to **System Requirements** for a list of supported versions.

#### **Deprecated versions of Web Console**

The Web Server software is no longer supported on computers running Windows 32-bit versions  $\bullet$ and Windows Server 2003 editions.

Refer t[o System Requirements -](http://support.netapp.com/NOW/knowledge/docs/snapprotect/relsnap_protect100sp4/215-08433_A0_books_online_100sp4/books_online_1/english_us/system_requirements/web_server.htm) Web Server for a list of supported versions.

The Web Console software is no longer supported on computers running Windows 32-bit  $\bullet$ versions.

Refer t[o System Requirement -](http://support.netapp.com/NOW/knowledge/docs/snapprotect/relsnap_protect100sp4/215-08433_A0_books_online_100sp4/books_online_1/english_us/system_requirements/web_console.htm) Web Console for a list of supported versions.

### <span id="page-8-0"></span>**2.2 Modern data protection issues before upgrading**

You should review data protection issues before upgrading.

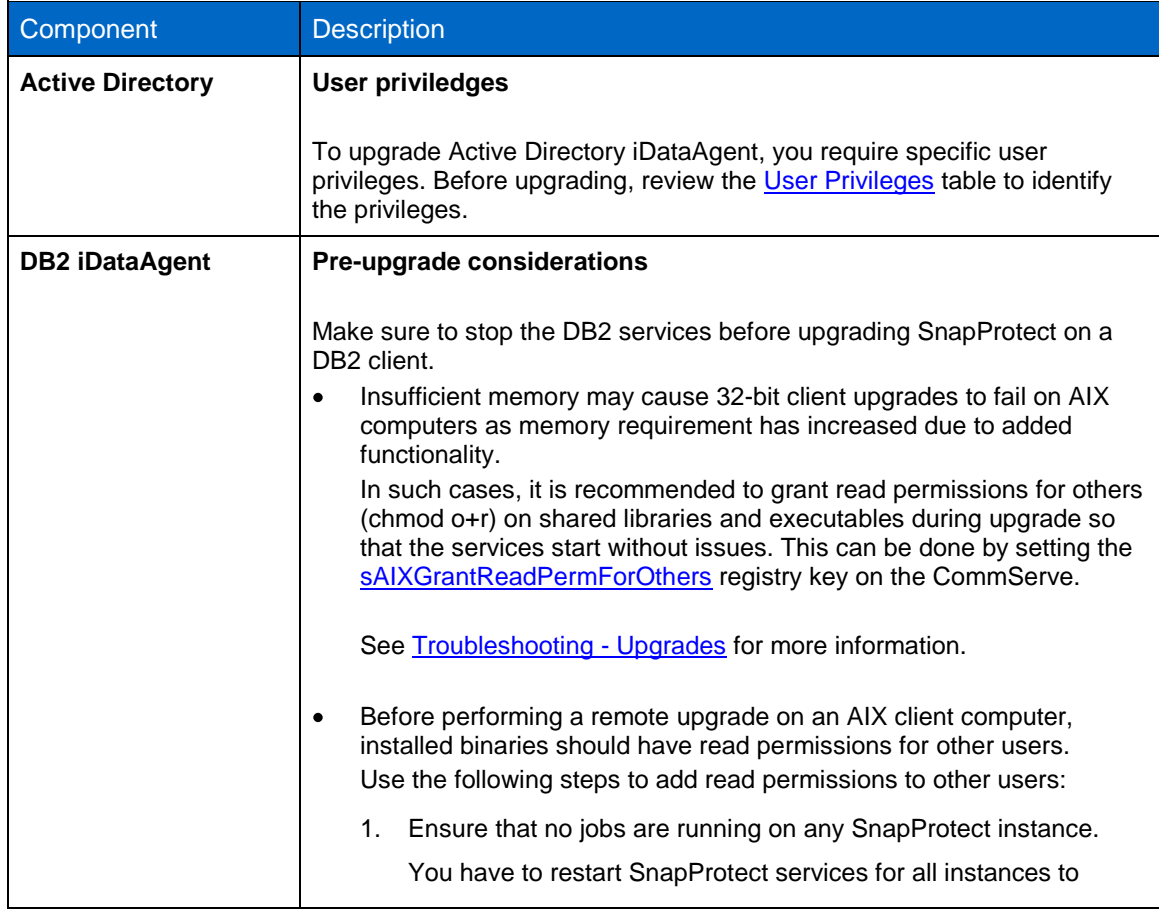

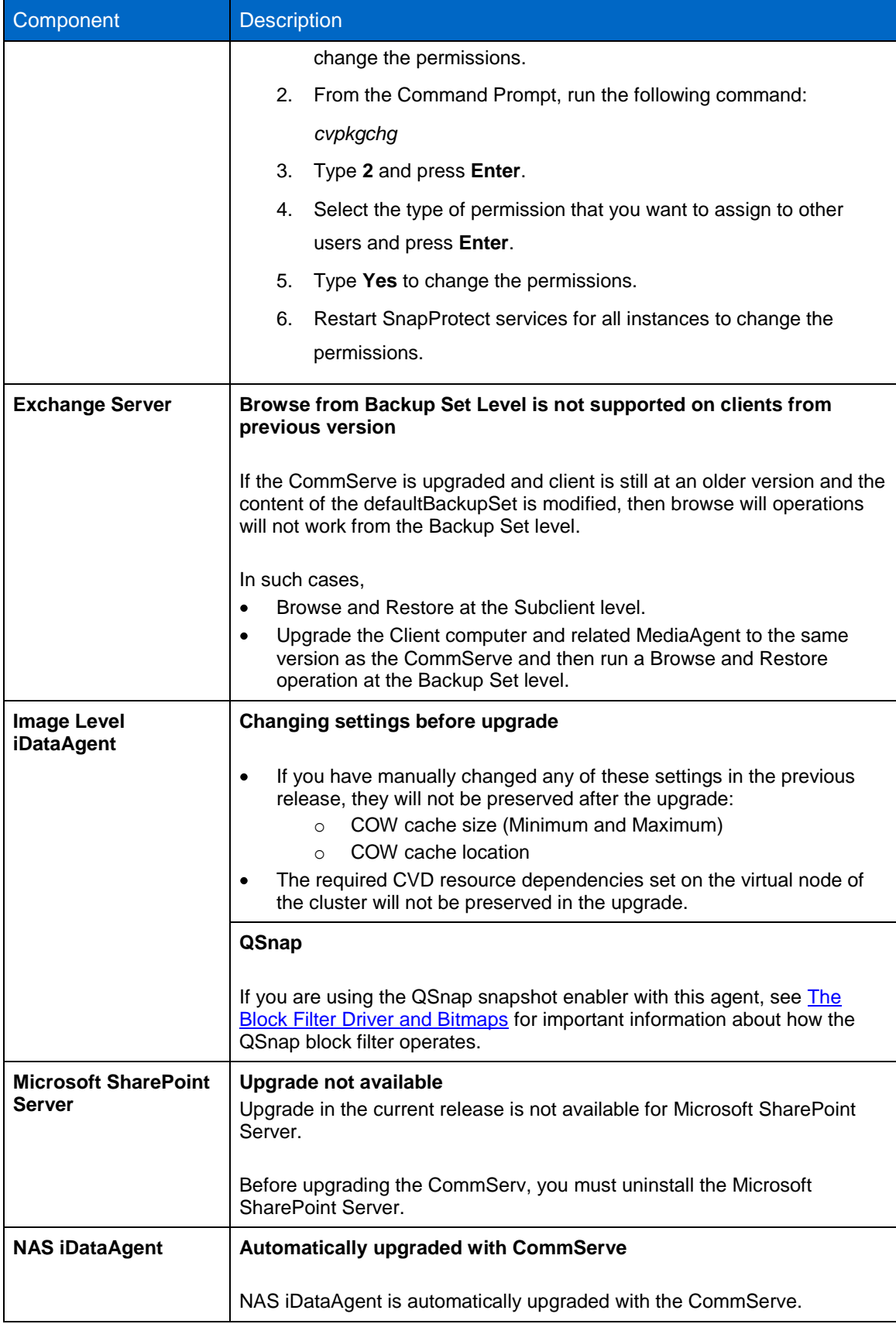

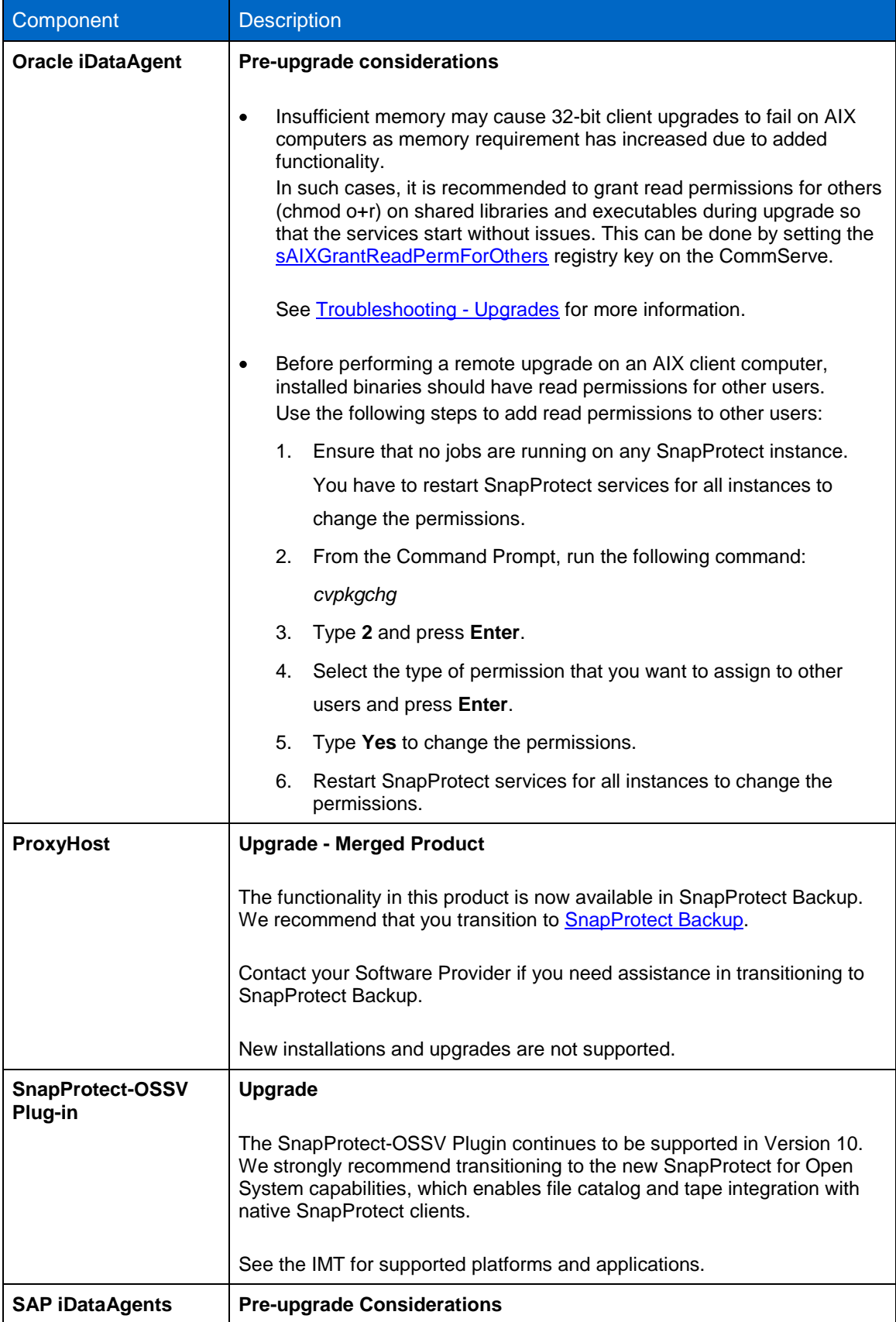

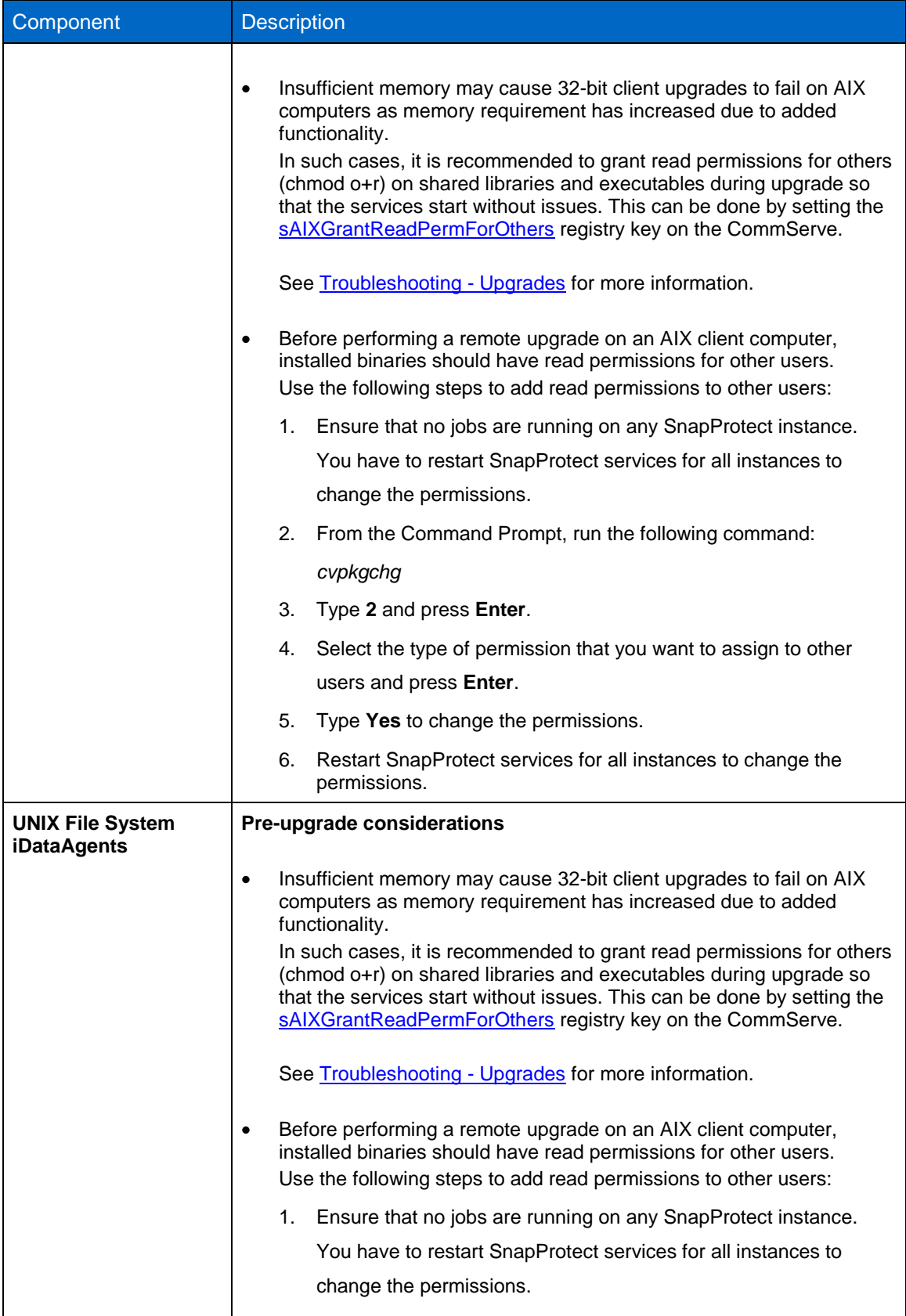

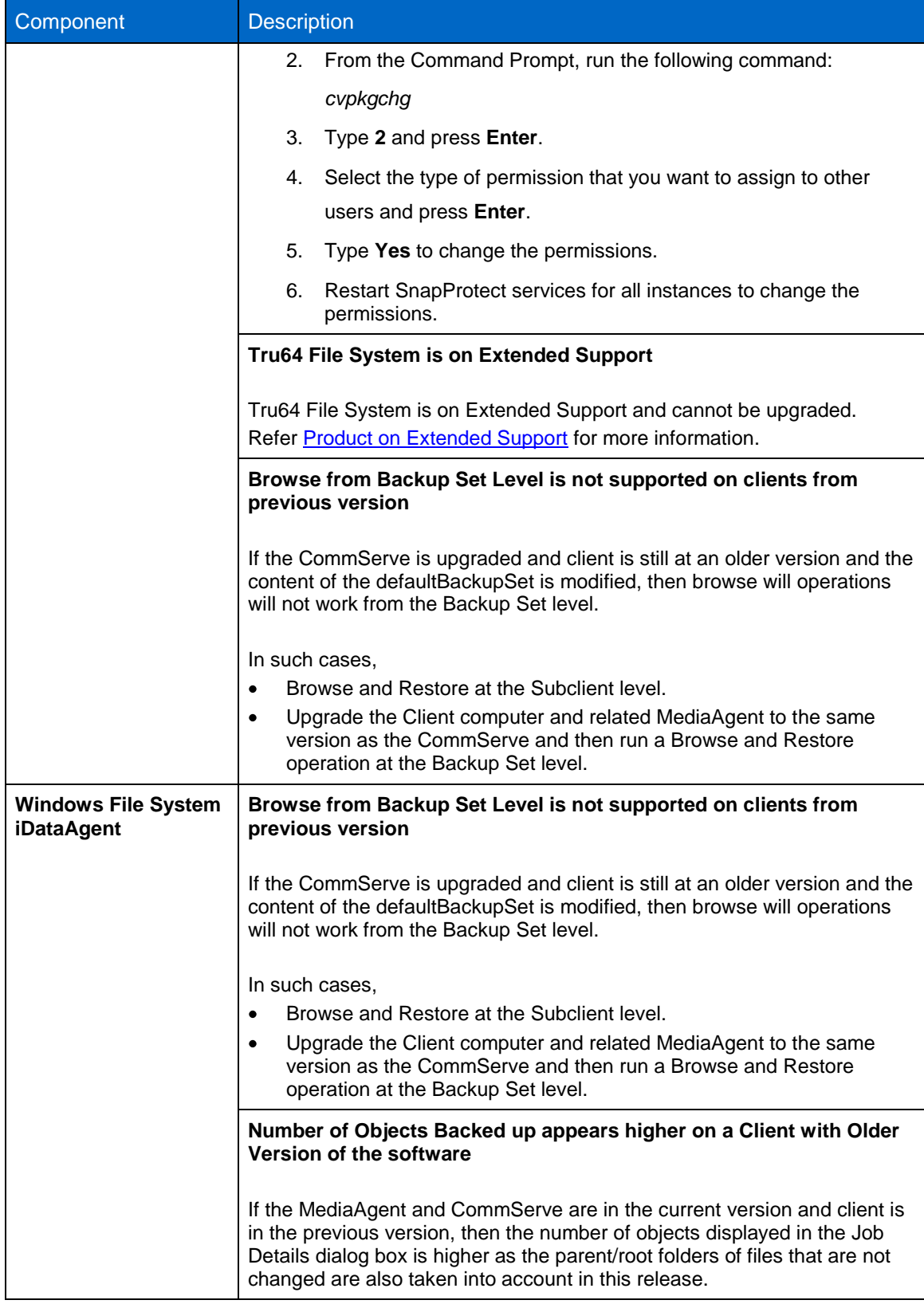

# <span id="page-13-0"></span>**2.3 Virtualization issues before upgrading**

You should review virtualization issues before upgrading.

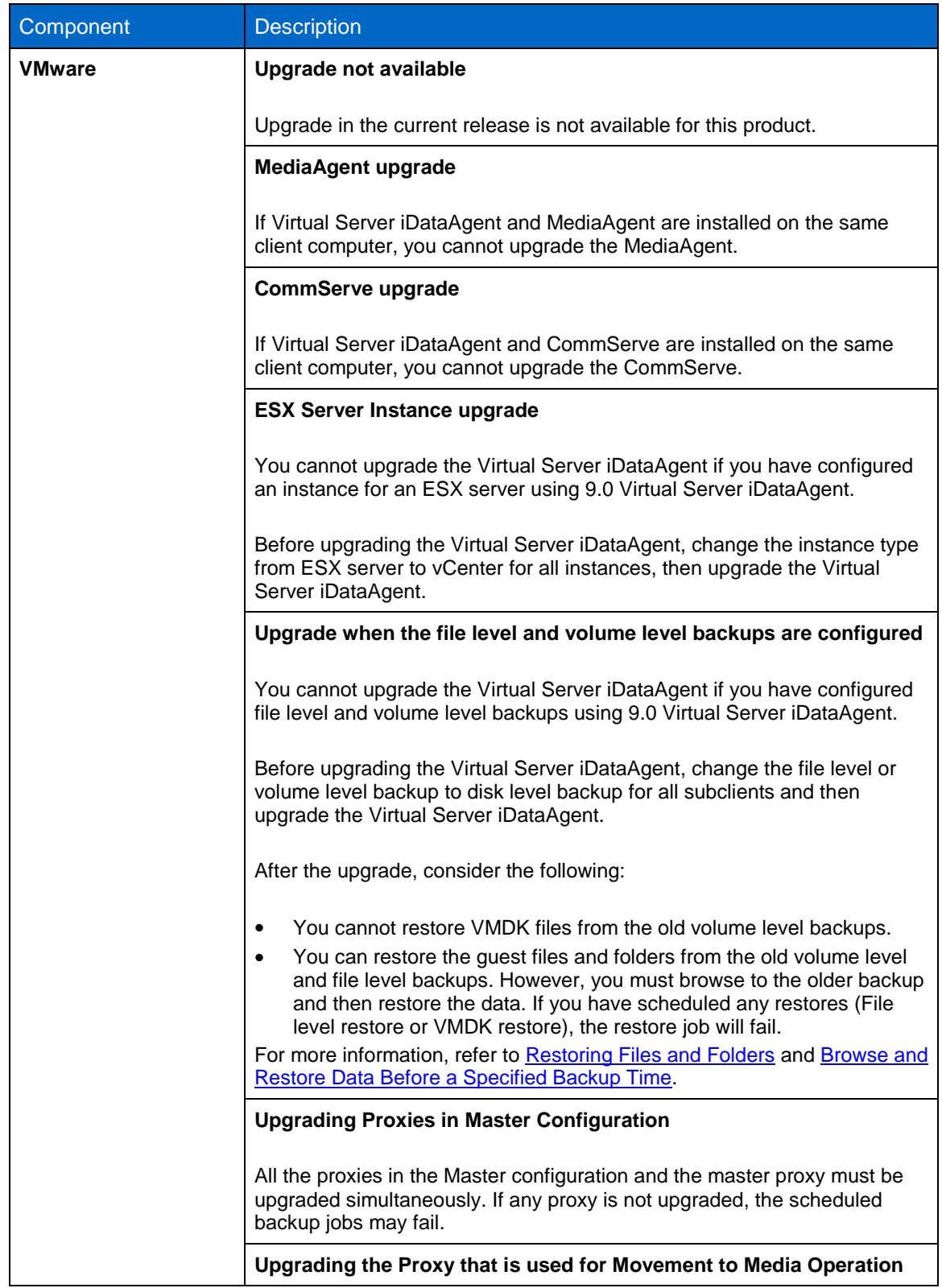

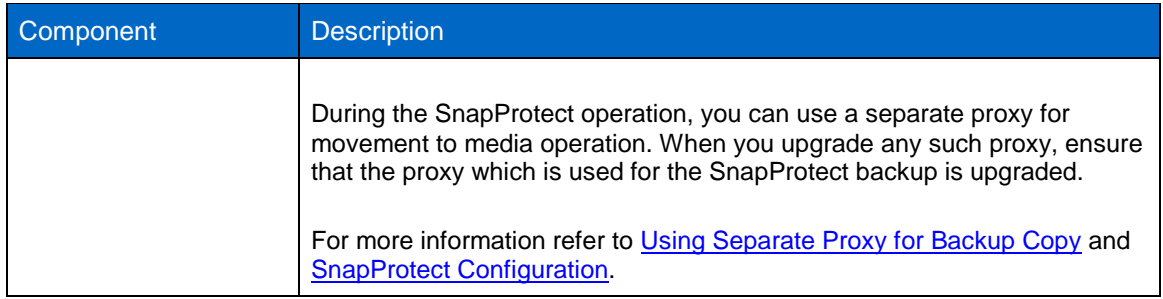

# <span id="page-14-0"></span>**2.4 Snapshot copy management issues before upgrading**

You should review Snapshot copy management issues before upgrading.

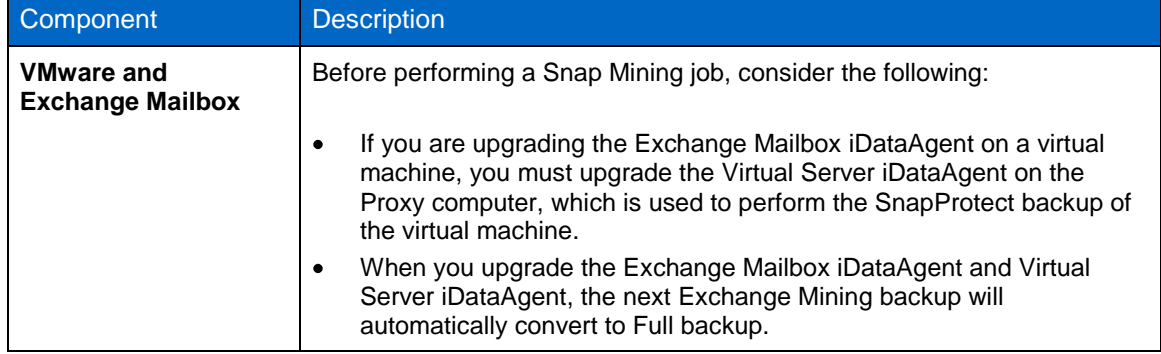

## <span id="page-14-1"></span>**2.5 Frequently Asked Questions**

See [Frequently Asked Questions](http://support.netapp.com/NOW/knowledge/docs/snapprotect/relsnap_protect100sp4/215-08433_A0_books_online_100sp4/books_online_1/english_us/deployment/upgrade/faqs.htm) for more information about general considerations during upgrade.

# <span id="page-14-2"></span>**3 Downloading the software installation package**

You must download the software installation package from the [NetApp Support Site](http://support.netapp.com/NOW/download/software/snapprotect/10.0SP4/download.shtml) to perform the upgrade.

# <span id="page-14-3"></span>**4 Upgrading the CommServe Database**

Before running the upgrade for a SnapProtect 9.0 to SnapProtect 10.0 database, you must contact NetApp Support for a pre-upgrade check. You have to upload the backup of a production CommServe database to NetApp Support.

NetApp Support verifies the database and on a successful status check, you can run the upgrade to SnapProtect 10.0.

## <span id="page-14-4"></span>**4.1 Space Requirements**

Before running the upgrade, you must ensure the free disk space on the CommServe host system is at least three times the size of the current database size. The size of the CommServe database will be the same as the size of the Disaster Recovery Backup file (<cs sitename> FULL.dmp).

## <span id="page-15-0"></span>**4.2 Creating the CommServe database backup**

You must perform a Disaster Recovery Backup of a production CommServe database.

**Important**:The database upgrade fails if SharePoint iData agent is installed on the CommServe host. If you have installed the SharePoint iData agent on the CommServe host, you must uninstall the agent and then create a backup of the production CommServe database.

- 1. From the CommCell Browser, right-click the **CommServe**, point to **All Tasks**, and then click **Disaster Recovery Backup**.
- 2. By default, the backup type is selected as **Full**.
- 3. Click the **Client Selection** tab to backup up the log files from clients with your CommCell.
- 4. Select the client(s) from the available list of clients.
- 5. Click **OK** to run the job immediately.

Make sure the that the associated disaster recovery folder (SET\_XXX folder) is saved and available in a safe location.

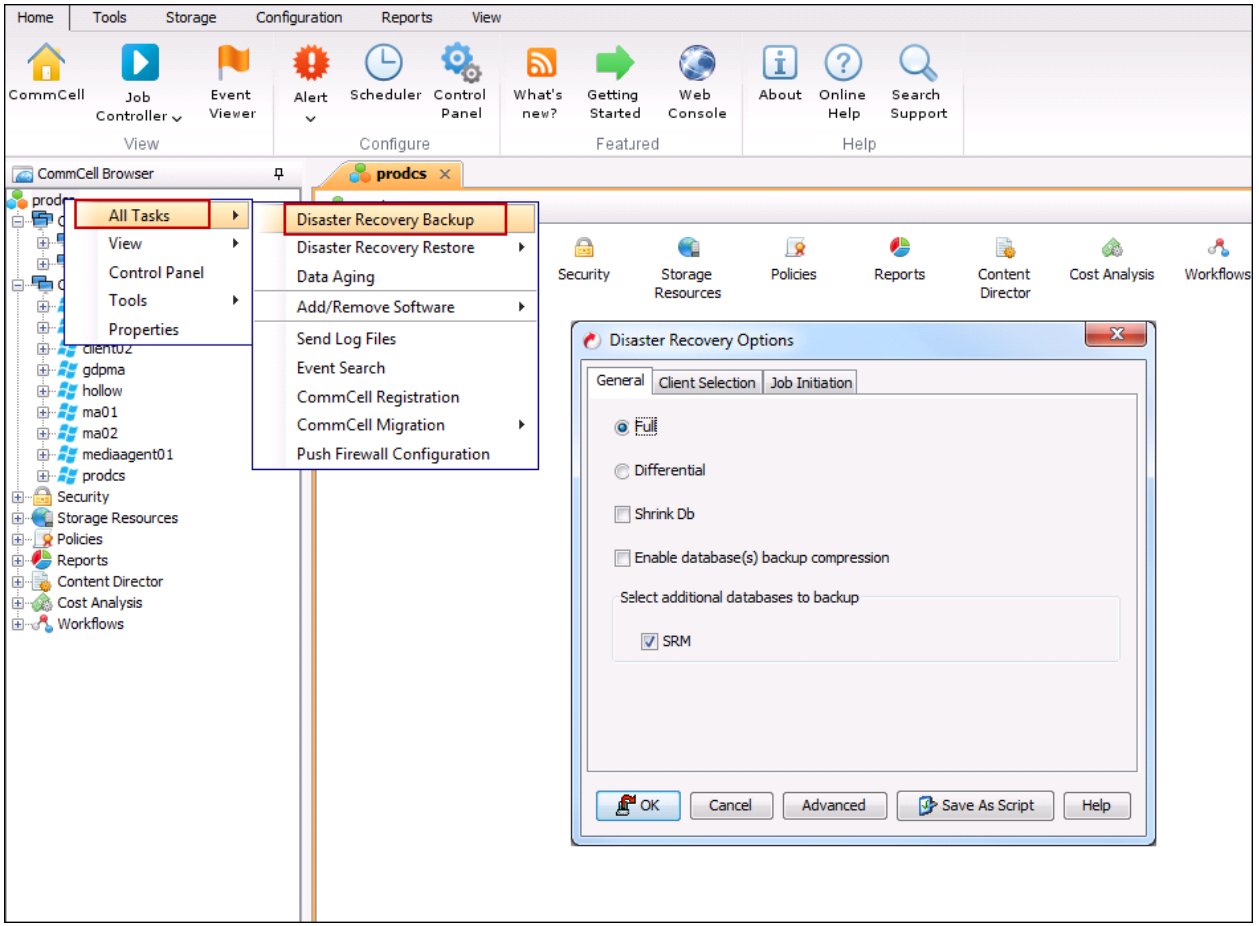

The Disaster Recovery Backup file is created when a Disaster Recovery backup is performed from the CommCell Console. Disaster Recovery Backup files are located in the SET\_XXX folders (where XXX is replaced by a sequential number and the folder with the highest number contains the latest Disaster Recovery Backup set). The SET XXX folders are located in the File System directory selected during the installation of CommServe. This folder contains a number of files, including a , dmp file.

## <span id="page-16-0"></span>**4.3 Uploading the CommServe database to NetApp Support**

You must contact NetApp Support to check the Disaster Recovery Backup of the production CommServe database. You must upload the CommServer database Disaster Recovery backup to NetApp Support using the NetApp File Upload Utility.

- 1. Go to [upload.netapp.com.](https://upload.netapp.com/)
- 2. If Aspera Connect plug-in is not installed on your computer, you must complete the on-screen instructions to install Aspera Connect.
- 3. In order to associate the database backup file you are uploading with the support case number given by NetApp Support, type the 10 digit case number. Click **Validate**.

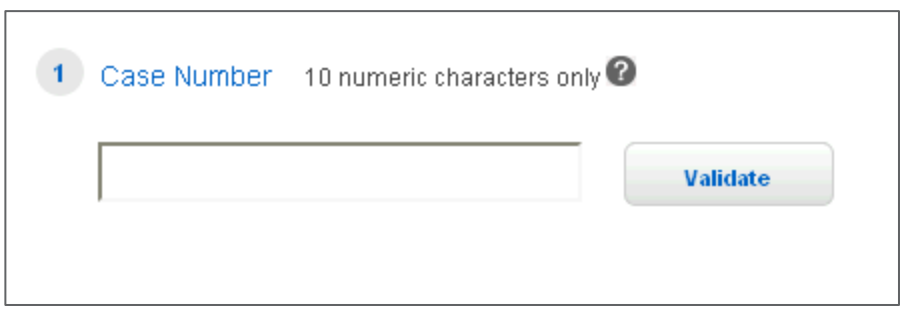

4. After the support case number is validated, select the nearest server to which you want to upload the database backup file.

**Note**: You can select only one file during the upload.

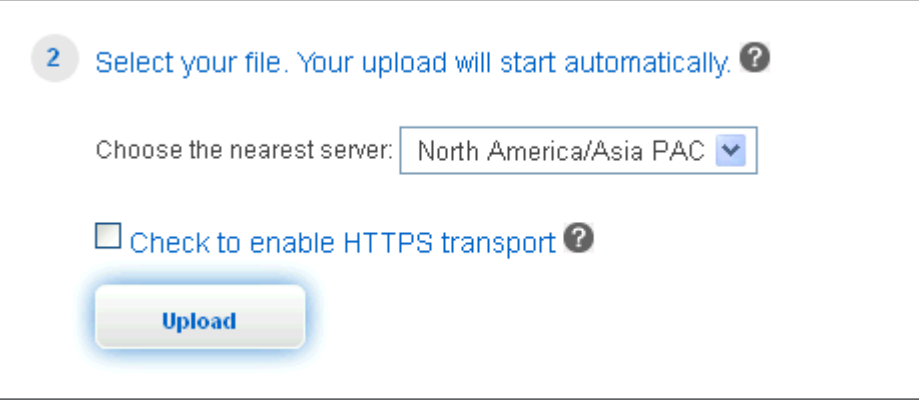

5. Select the **Check to enable HTTPS transport** check box, if you want to use HTTPS transport for the upload.

**Note**: You can choose this option if the outbound TCP and UDP ports 33001 are not accessible. The HTTPS uploads face limitations with speed and reliability. You must check with your network administrator before enabling the outbound ports for HTTPS transport.

6. Click **Upload** to select the database backup file that you want to upload.

NetApp Support runs a check on the database backup and acknowledges if the database meets the minimum system requirements. If the status check determines that your environment is not ready, NetApp support provides details on the additional actions to be performed before running the another database

check against the Disaster Recovery backup. After you receive a successful status check notice, you can upgrade the CommServe database.

### <span id="page-17-0"></span>**4.4 Upgrading the CommServe database**

If you have installed SnapProtect 9.0, upgrade to SnapProtect 10.0 is supported. If the version currently installed is not listed, contact NetApp Support.

**Note**: For optimal performance, it is recommended that you upgrade the client to the same version as the CommServe database after upgrading the database.

You can migrate existing CommServe to a Windows x64-bit Server using [Install/Upgrade the CommServe](http://support.netapp.com/NOW/knowledge/docs/snapprotect/relsnap_protect100sp4/215-08433_A0_books_online_100sp4/books_online_1/english_us/deployment/install/commserve_existing_database.htm)  [With an Existing Database.](http://support.netapp.com/NOW/knowledge/docs/snapprotect/relsnap_protect100sp4/215-08433_A0_books_online_100sp4/books_online_1/english_us/deployment/install/commserve_existing_database.htm)

### <span id="page-17-1"></span>**4.4.1 Before you begin upgrading the database**

- You must have reviewed the minimum requirements specified in [System Requirements](http://support.netapp.com/NOW/knowledge/docs/snapprotect/relsnap_protect100sp4/215-08433_A0_books_online_100sp4/books_online_1/english_us/system_requirements/commserve.htm)
- You must have verified that the latest Service Pack of previous release is installed on the CommServe system
- You must have downloaded the latest software package from the NetApp Support Site
- You must have verified the production CommServe database Disaster Recovery Backup with NetApp Support

## <span id="page-17-2"></span>**4.4.2 Upgrading the database**

- 1. If you are upgrading a CommServe on a cluster, you must first upgrade the Microsoft SQL Server, as described in the [SQL Server Upgrade](http://support.netapp.com/NOW/knowledge/docs/snapprotect/relsnap_protect100sp4/215-08433_A0_books_online_100sp4/books_online_1/english_us/deployment/upgrade/sql_upgrade.htm) section. You can skip this step if the SQL database has been already upgraded.
- 2. Log on to the CommServe as an Administrator or as a member of the Administrator group on that computer.
- 3. Make sure that there are no active jobs in the CommServe before you start the upgrade. Upgrade will fail if there is any job running during the upgrade process.
- 4. Disable Anti-virus software on the computer.
- 5. Run **SetupAll.exe** from the [Software Installation Discs.](http://support.netapp.com/NOW/knowledge/docs/snapprotect/relsnap_protect100sp4/215-08433_A0_books_online_100sp4/books_online_1/english_us/deployment/install/pre_install/install_cd_list.htm)
- 6. Click **I accept the terms in the license agreement**. Click **Next**.

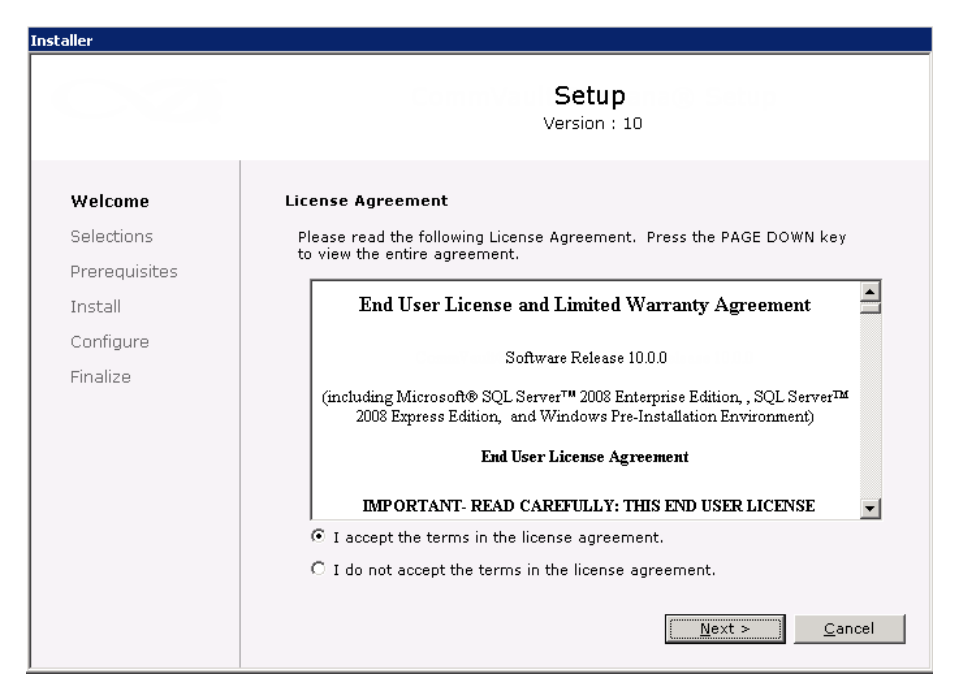

7. Click **Next** to continue with the upgrade.

**Note**: The older version number depends on the version in the computer and may look different from the example shown.

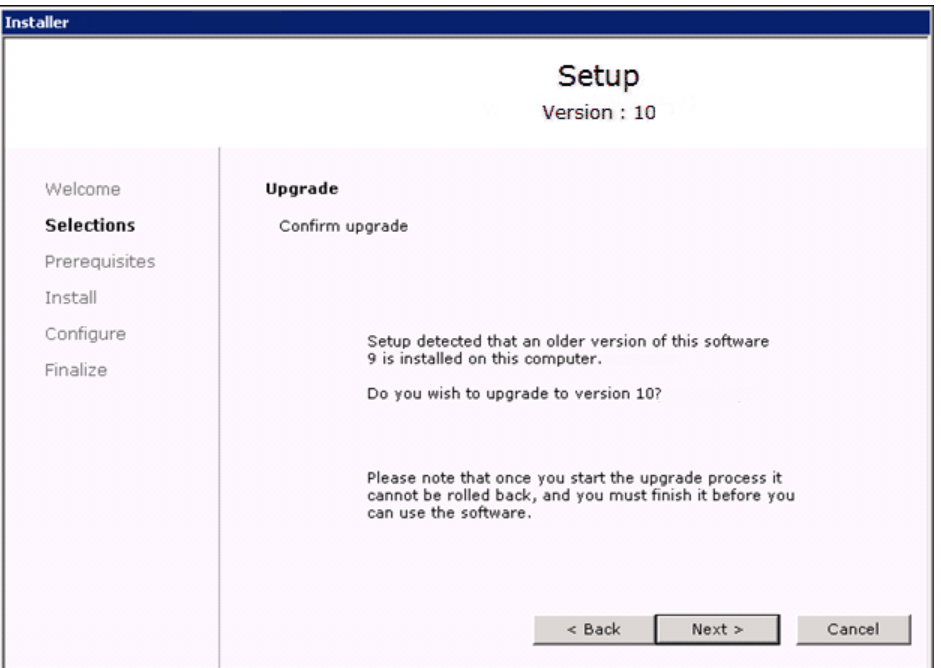

8. Click **Yes** to continue.

**Note**: The upgrade process deletes and replaces this folder with newer files. To preserve this, move them to another location before clicking **Yes**.

The upgrade process does not save any files such as command line scripts or folders from the <software installation path> folder.

Clicking **No** will exit the upgrade program.

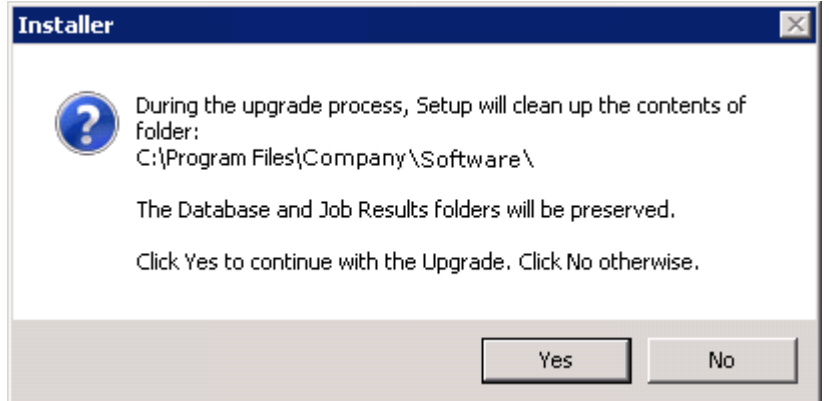

9. Click **Next** to download the latest upgrade scripts from the software provider website. Make sure you have internet connectivity for downloading the scripts.

The upgrade program copies the necessary database scripts to the install location before running them.

**Note**: Select "Use the scripts contained on the installation media" to continue the upgrade from the current location.

Select "Use scripts from an alternate location", if you have the software package in an alternate location. Type the location of the software package directory, or click Browse to choose the location.

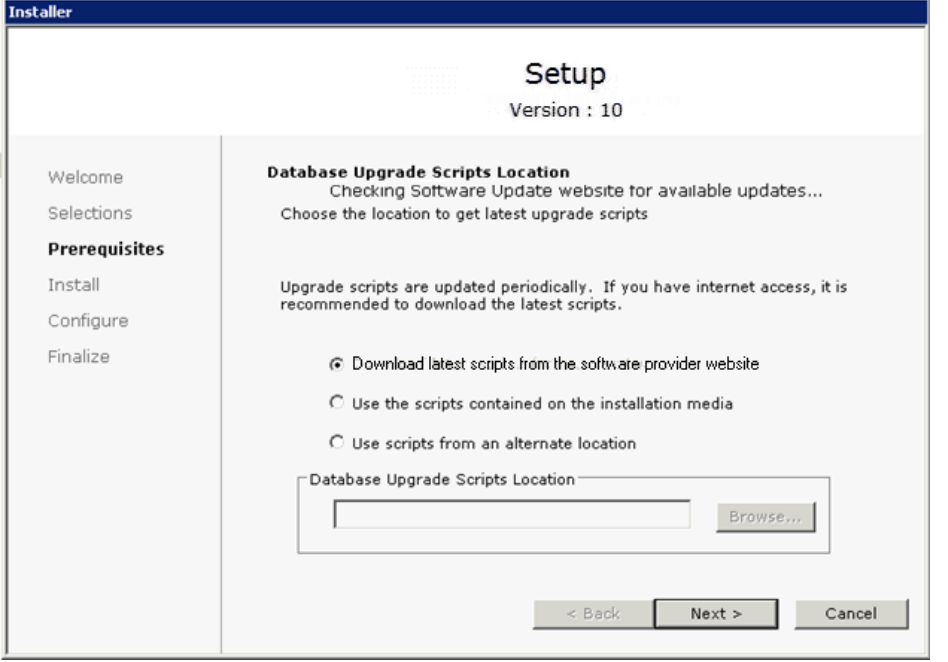

10. Click **Yes** to back up the CommServe database.

**Note**: Clicking **No** will abort the upgrade.

The size of the CommServe Disaster Recovery depends on the size of the CommServe Database Engine in your environment and may look different from the example shown.

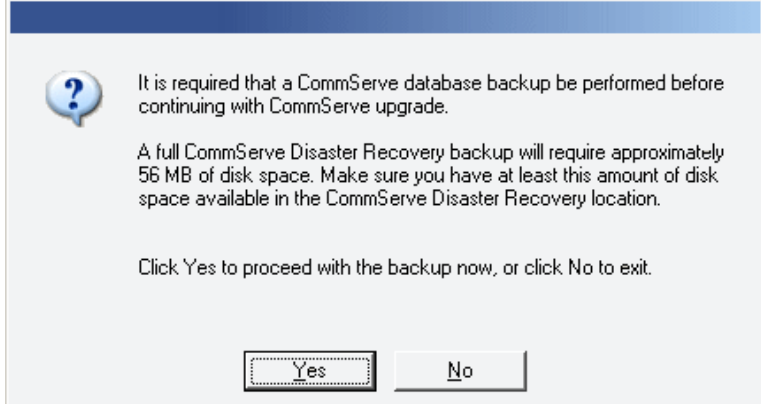

11. Click **Yes** to install the Java Runtime Environment (JRE) or click **No** if you would like to use the JRE Version already available in your computer.

> **Note**: This prompt will be displayed only if the computer is running a JRE version older to the one supplied in this installation program or no JRE version is available at all. See System [Requirements -](http://support.netapp.com/NOW/knowledge/docs/snapprotect/relsnap_protect100sp4/215-08433_A0_books_online_100sp4/books_online_1/english_us/system_requirements/commserve.htm) CommServe for more information on JRE versions.

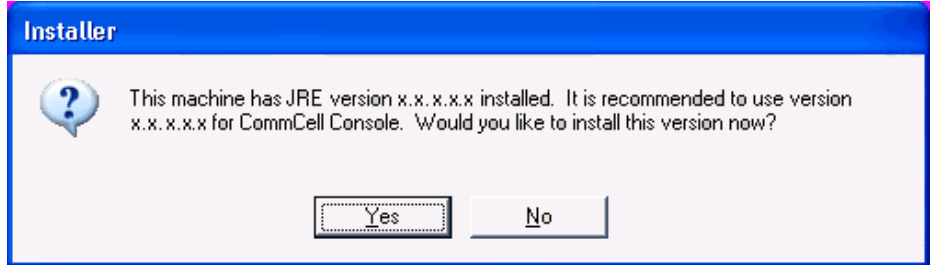

12. Click **Yes** to install Microsoft .NET Framework.

**Note**: This option will only appear if Microsoft .NET Framework has not been installed on this computer.

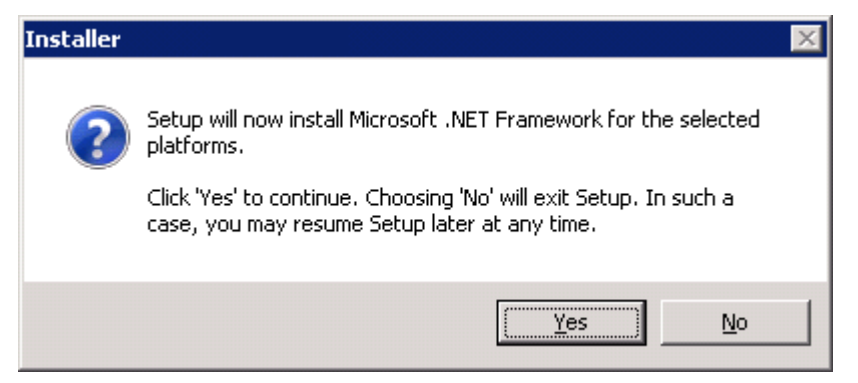

13. Specify the SQL Server System Administrator password. Click **Next**.

> **Note**: This is the password for the administrator's account created by SQL during the installation.

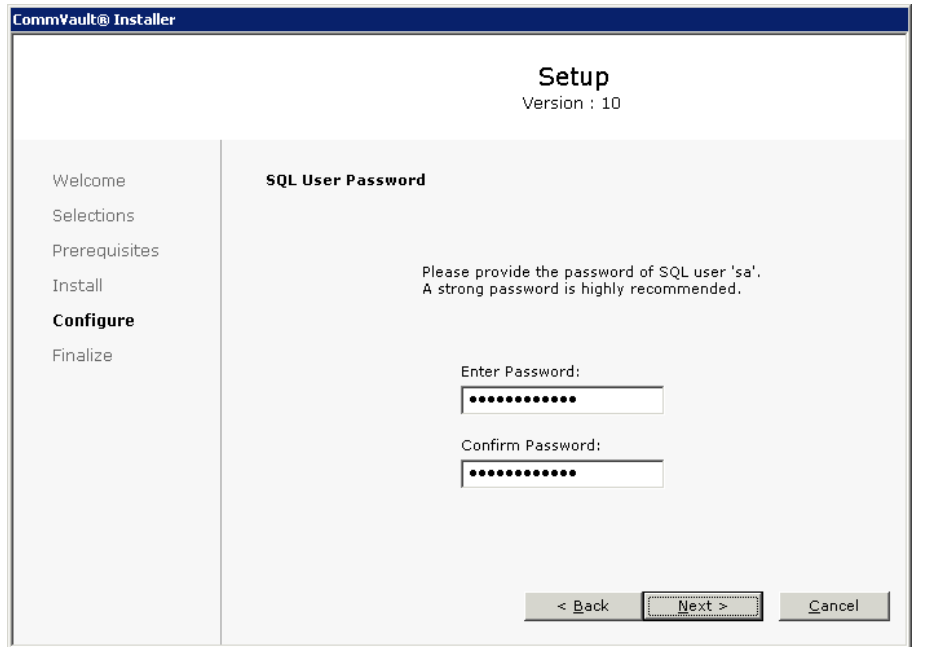

14. Click **Reboot Now**.

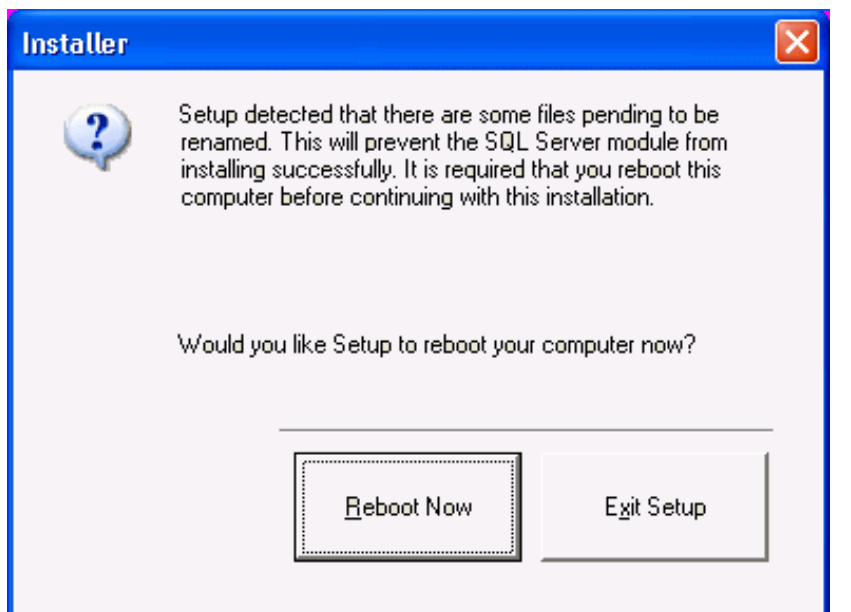

# <span id="page-21-0"></span>**5 Upgrading the SnapProtect software**

- 1. After the reboot, run **SetupAll.exe** from the Software Installation Discs or the downloaded software installation package.
- 2. Click **Next** to resume the installation.

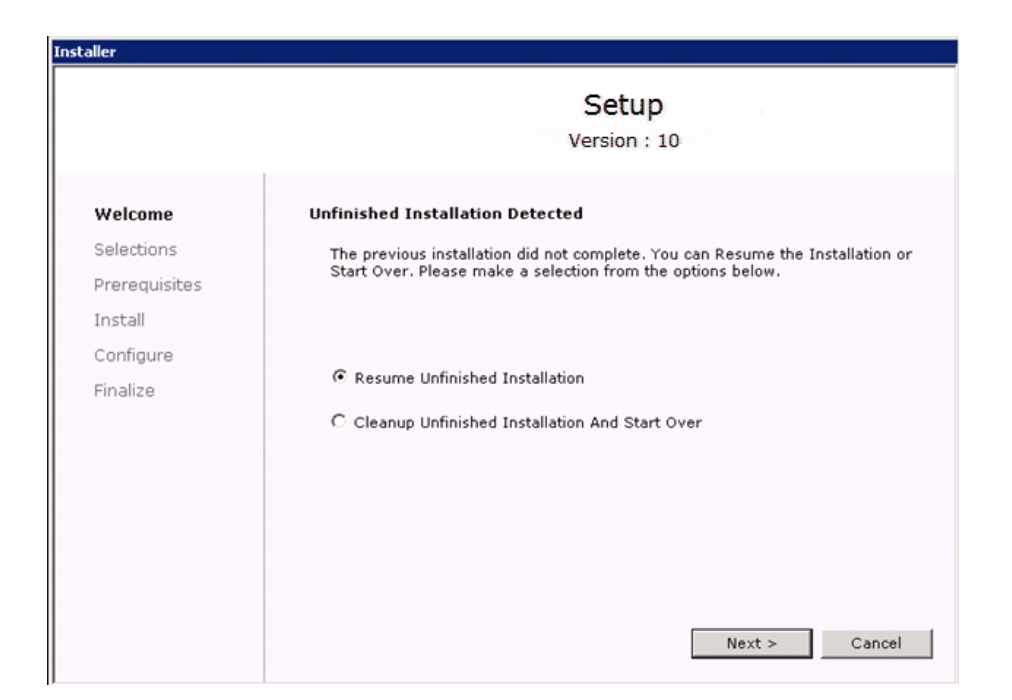

3. Click **Yes** to set up a dedicated instance of Microsoft SQL Server for the CommServe Server.

**Note**: This prompt will only be displayed if SQL Server database instance is not installed on this computer. Clicking No will exit the install program.

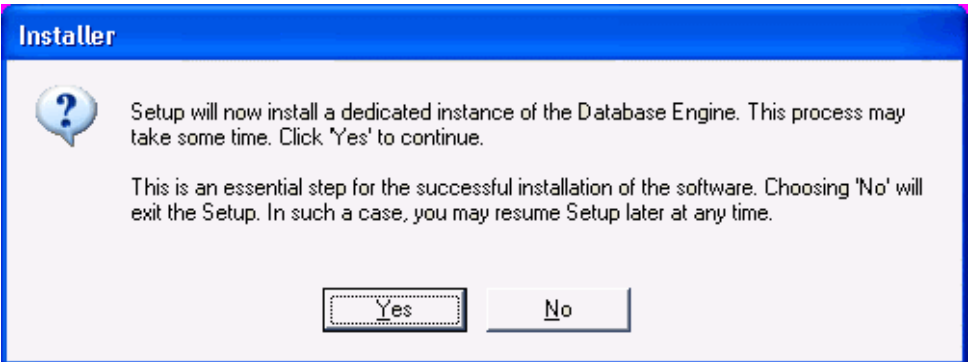

4. Click **Next**.

If you do not want to allow the CommServe to install software and updates to remote client computers, click to clear the **Setup Software Cache** check box and then click **Next**.

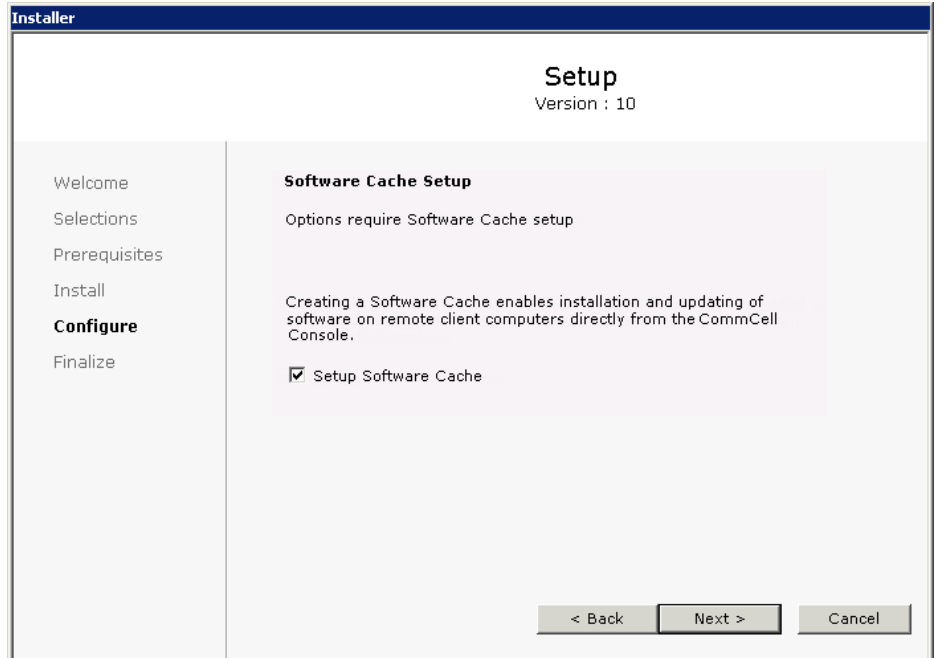

5. Verify the summary and Click **Install**.

**Note**: The Summary on your screen will reflect the components installed on the computer, and may look different from the example shown. The upgrade program now starts the upgrade process. This step may take several minutes to complete.

6. Click **Yes**.

You will see this dialog box if you are upgrading a clustered CommServe.

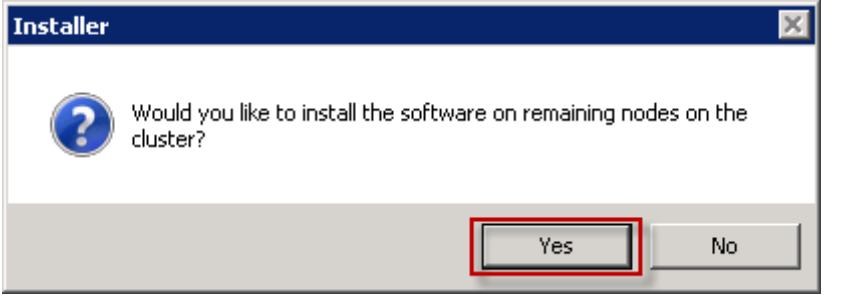

7. Select the cluster nodes where you also want to upgrade the CommServe from the **Preferred Nodes** list and click the arrow button to move them to the **Selected Nodes** list.

Click **Next**.

**Note**: The list of Preferred Nodes displays all the nodes found in the cluster. It is recommended that you select the cluster nodes that are configured to host this cluster group. Do not select nodes that already have multiple instances installed.

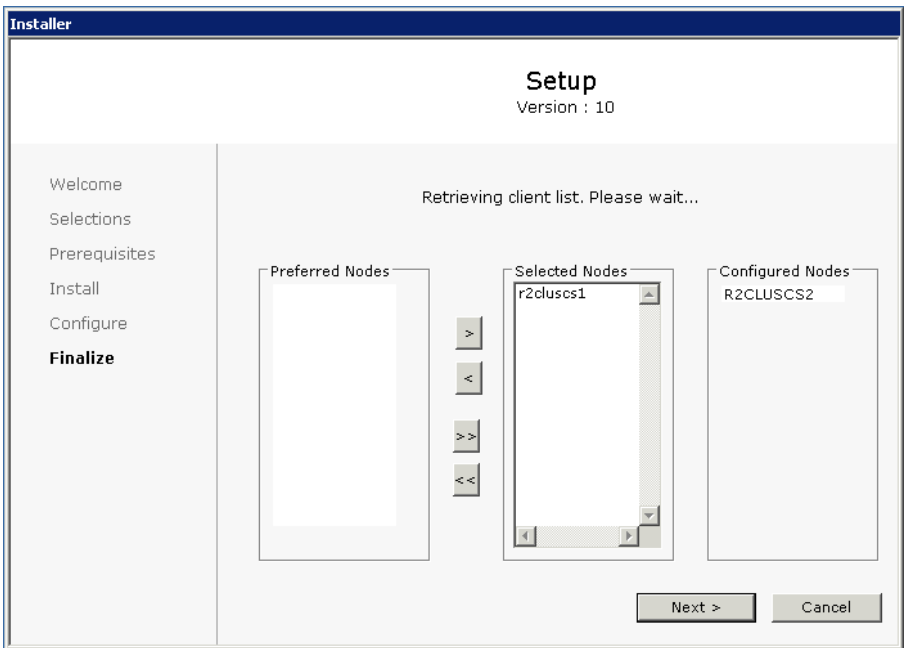

8. Type the **Password** for the Domain Administrator account to upgrade the CommServe on the selected cluster nodes. Click **Next**.

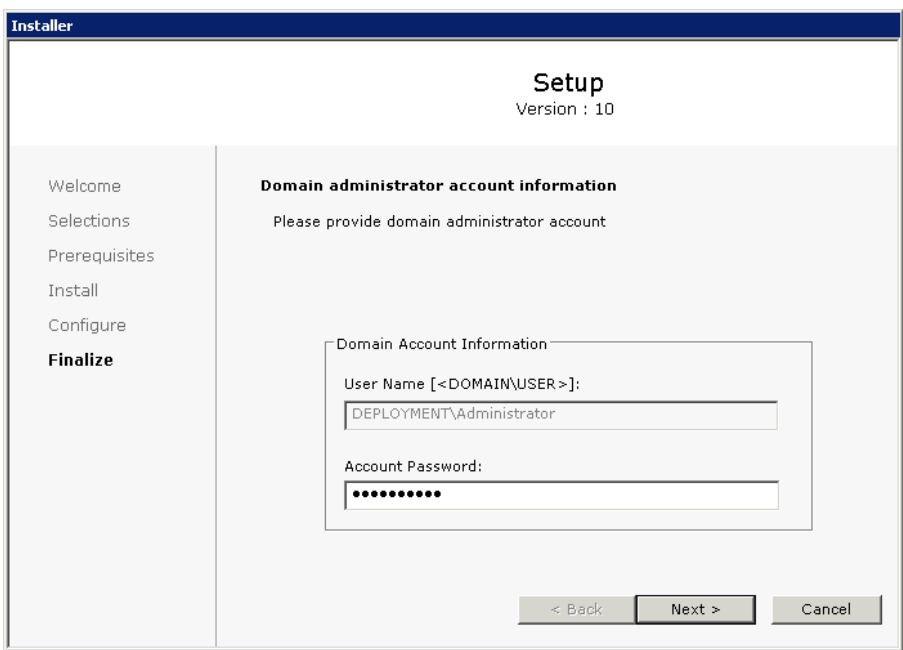

9. The progress of the remote upgrade for the cluster nodes is displayed.

**Note**: If the remote upgrade of a cluster node fails to complete or is interrupted, you will need to separately upgrade the software on that node using the steps described in Manually [Installing the Software on a Passive Node.](http://support.netapp.com/NOW/knowledge/docs/snapprotect/relsnap_protect100sp4/215-08433_A0_books_online_100sp4/books_online_1/english_us/deployment/install/misc/cluster_passive_node.htm) For example, the install may fail if one of the cluster nodes is not in the cluster group domain.

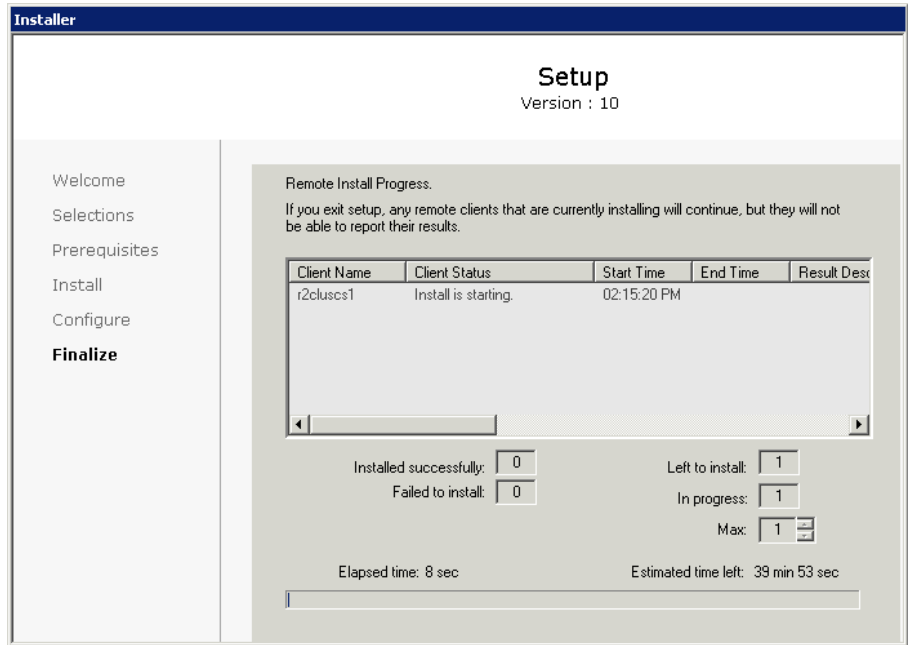

- 10. Click **Finish**.
- 11. Click **Yes**.

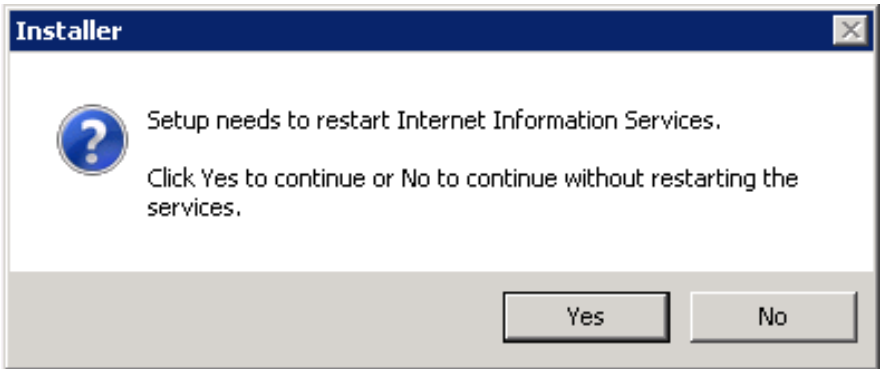

12. Click **Finish** to complete the upgrade.

**Note**: The Completion Report will reflect the components upgraded on the computer, and may look different from the example shown.

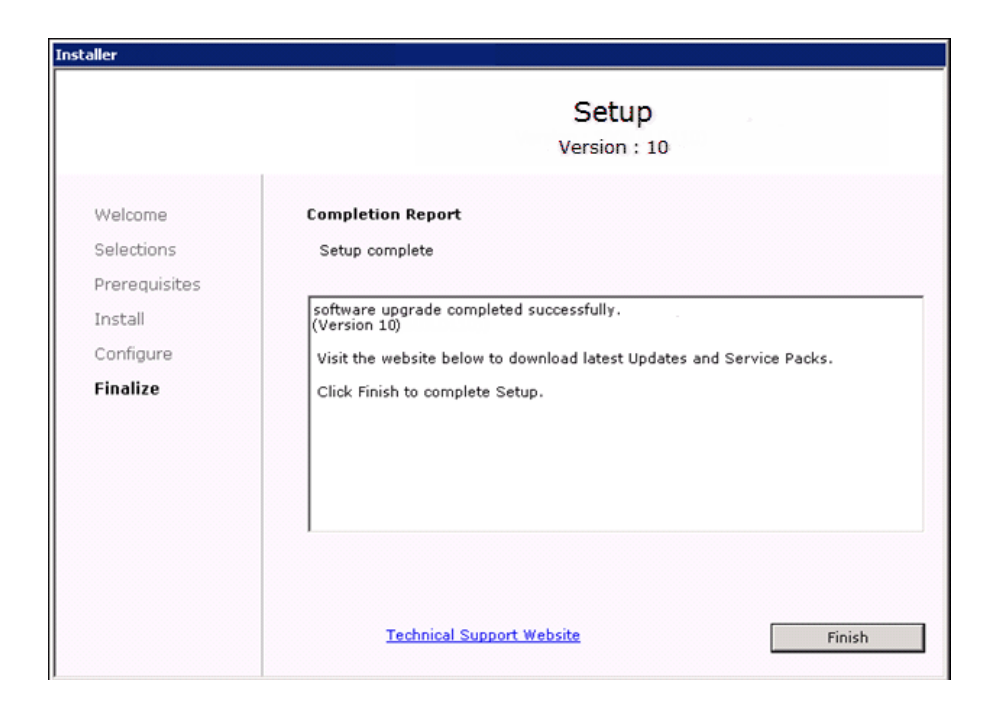

# <span id="page-26-0"></span>**6 Post-upgrade considerations**

You should review the following considerations after upgrading:

- Server considerations
- Modern data protection
- Virtualization
- Snapshot copy management

### <span id="page-26-1"></span>**6.1 Server considerations after upgrading**

You must consider issues with the following components after upgrading:

- CommCell component  $\bullet$
- CommServe and CommCell Console  $\bullet$
- MediaAgent  $\bullet$
- Web server and Web Console  $\bullet$

### <span id="page-26-2"></span>**6.1.1 CommCell component issues after upgrading**

You should review CommCell component issues after upgrading.

### **Description**

### **Firewall**

If you have a direct connection setup where the client computer connects to the CommServe (one-

way firewall), you will have to configure the firewall settings of the CommServe and client computer using the CommCell Console. Following the firewall configuration, you will be able to install new components on the upgraded client computer.

### **Registry Keys**

- $\bullet$ Information from user created registry keys is stored in the operating systems temp directory during the upgrade. The name of the file is **GalaxyReg\_OLD\_But\_Not\_New.txt**. Re-create these registry keys, if necessary.
- The values in all the system created registry keys are set to default after the upgrade. If any of  $\bullet$ these values were modified prior to the upgrade, the modified values are stored in the operating systems temp directory within **GalaxyReg\_MIX\_OLD\_New\_Diff.txt**.

### **Deconfigured Clients**

When a CommServe is upgraded, deconfigured clients will be automatically upgraded to the current version in the database. If you wish to reactivate this client, make sure to use the current software version during installation.

### **Cluster Plug-in resource in a Microsoft cluster environment**

If the status of the nodes (Active or Passive) is not maintained throughout the upgrade session, then the cluster plug-in resource may get removed after the upgrade operation is complete. In such a case, do the following to recreate your cluster plug-in resource:

- 1. From the **CommCell Console**, right-click the <*Cluster Group Client*>, and click **Properties**.
- 2. Click **Advanced** on the **Client Computer Properties** dialog box, and then click the **Cluster Group Configuration** tab.
- 3. Click the **Force Sync configuration on remote nodes** checkbox to force the cluster configuration on the remote clients.

### **Cluster Group Configuration after Upgrade**

The following consideration is applicable if you have created a new cluster group after upgrading the clients residing in a cluster environment to the current release:

- Before configuring the newly created cluster group from the CommCell Console, install the  $\bullet$ required components on all the physical computers using interactive install procedure, and then configure the newly created cluster group from the CommCell Console.
- If you want to configure the newly created cluster group for the components that were already  $\bullet$ installed on the Virtual node, first interactively install these components on all the physical computers, and then configure the cluster group for these components from the CommCell Console.

## <span id="page-27-0"></span>**6.1.2 CommServe and CommCell Console issues after upgrading**

You should review CommServe and CommCell Console issues after upgrading.

#### **SQL Server Settings**

Verify the following setting by viewing the Server Properties using the Microsoft SQL Server Management Studio:

- In the Memory page, the dynamically configured Maximum memory should be 50% of the  $\bullet$ physical memory available in the CommServe computer.
- The user-defined senders e-mail address is not retained after the upgrade. From the **Control**   $\bullet$ **Panel**, open the **E-Mail and IIS Configuration** dialog box and specify the e-mail address in the **Senders Address** box under the **E-Mail Server** tab.
- If Activity Control was disabled on the client prior to the upgrade, enable it after the upgrade  $\bullet$ using the **Activity Control** tab from the **Client Computer Properties** dialog box in the CommCell Console.
- Some existing features may not function as expected when the CommServe is upgraded and the Clients/MediaAgents remain in an older version of the software. See [Backward Compatibility](http://support.netapp.com/NOW/knowledge/docs/snapprotect/relsnap_protect100sp4/215-08433_A0_books_online_100sp4/books_online_1/english_us/deployment/upgrade/backward_compatibility.htm) for more information on such features.

#### **Upgrade MediaAgent associated with the Disaster Recovery Backup policy**

After upgrading the CommServe, make sure that the MediaAgent associated with the Disaster Recovery policy is also upgraded to the same version in order to perform the Disaster Recovery backups successfully.

#### **Upgrade MediaAgent to enable browse and restore operations using Web Console**

After upgrading the CommServe, if you want to browse and restore from MediaAgent using Web Console, make sure the MediaAgent is also upgraded to the current version.

#### **Network ports**

If you have upgraded the CommServe using the Database Upgrade tool, and later if you restore the upgraded database to the newly installed (fresh) database, then the port numbers used by the Web Console and CommCell Console in the earlier version will be changed to the new default port numbers that are used in the current release.

- By default, Web Console uses port number **80** in the current release.  $\bullet$
- $\bullet$ By default, CommCell Console uses port number **81** in the current release.

Make sure that these port numbers are not used by any other application.

#### **Web administration**

If the CommServe was configured for Web administration manually after the install in the previous version, then after upgrading the CommServe, you should re-configure the CommServe for Web administration manually.

### <span id="page-28-0"></span>**6.1.3 MediaAgent issues after upgrading**

You should consider MediaAgent issues after upgrading.

### **Libraries with I/E port**

If you had used nUseImpExpBitForImport registry key to prevent exported media in I/E port to be reimported back to the library after reset in previous release, then you will have to manually enable the corresponding option at the library level from CommCell Console in the current release.

Se[e Prevent Import of Exported Media after Resetting a Library](http://support.netapp.com/NOW/knowledge/docs/snapprotect/relsnap_protect100sp4/215-08433_A0_books_online_100sp4/books_online_1/english_us/features/library_operations/import_media/import_media.htm#Prevent_Import_of_Exported_Media_after_reseting_library_with_I/E_port) for step-by-step instructions.

#### **Index cache**

Index cache now requires 5% more storage space. Verify and ensure that you have sufficient disk space for the index cache in the current release.

Also note that the default value of Index Retention Criteria is now changed to 15 days. (Previously this was 35 days.)

However, if you have changed the default value, the changed value will be carried forward after the upgrade.

As **Index Retention Criteria** affects the number of days for which the index cache is retained and as additional space is now required for the index cache, ensure that the value of **Index Retention Criteria** specified in **MediaAgent Properties (Catalog)** tab is set appropriately after the upgrade.

### **First incremental backup after upgrade**

After upgrading the MediaAgent to version 10, the first incremental backups will require additional time to complete. The additional time is required to convert the index of that subclient to version 10 format.

## <span id="page-29-0"></span>**6.1.4 Web server and Web Console issues after upgrading**

You should consider Web server and Web Console issues after upgrading.

# **Description Changing the Web Console URL provided in the CommCell Console** By default, when the Web Console is installed on multiple computers, the Web URL link provided in the CommCell Console points to the computer where the Web Console was installed first. When upgrading multiple Web Console computers to the current release, the URL link in the CommCell Console will be updated to point to the computer that was upgraded first. This could mean that the new URL may not be from the original Web Console computer (which got installed first). You can manually update the Web Console URL link using the following command: qoperation execscript -sn SetKeyIntoGlobalParamTbl.sql

"http://hostname:port/webconsole/clientDetails/

-si WebConsoleURL -si y -si

fsDetails.do?clientName=CLIENTNAME"

where:

- **hostname** is the hostname of the computer where the Web Console is installed  $\bullet$
- $\bullet$ **port** is the port number used by the Web Console

### **Browsing client data**

When the CommServe and Web Server are upgraded browsing the client data from the Web Console may fail if the MediaAgent is not upgraded.

Hence, it is recommended to upgrade all MediaAgents to the same version as the CommServe and Web Server.

# <span id="page-30-0"></span>**6.2 Modern data protection considerations after upgrading**

You should review data protection issues after upgrading.

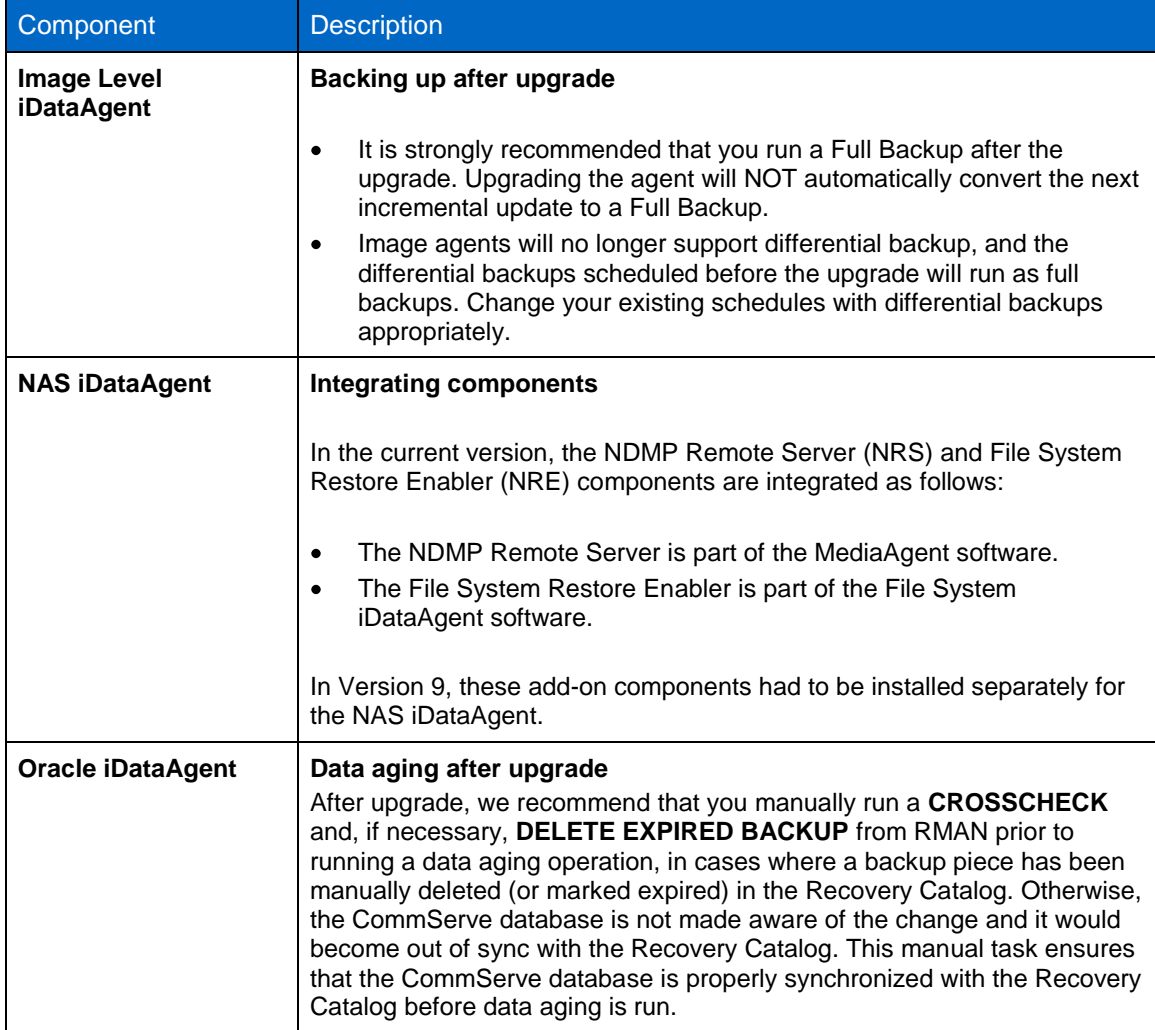

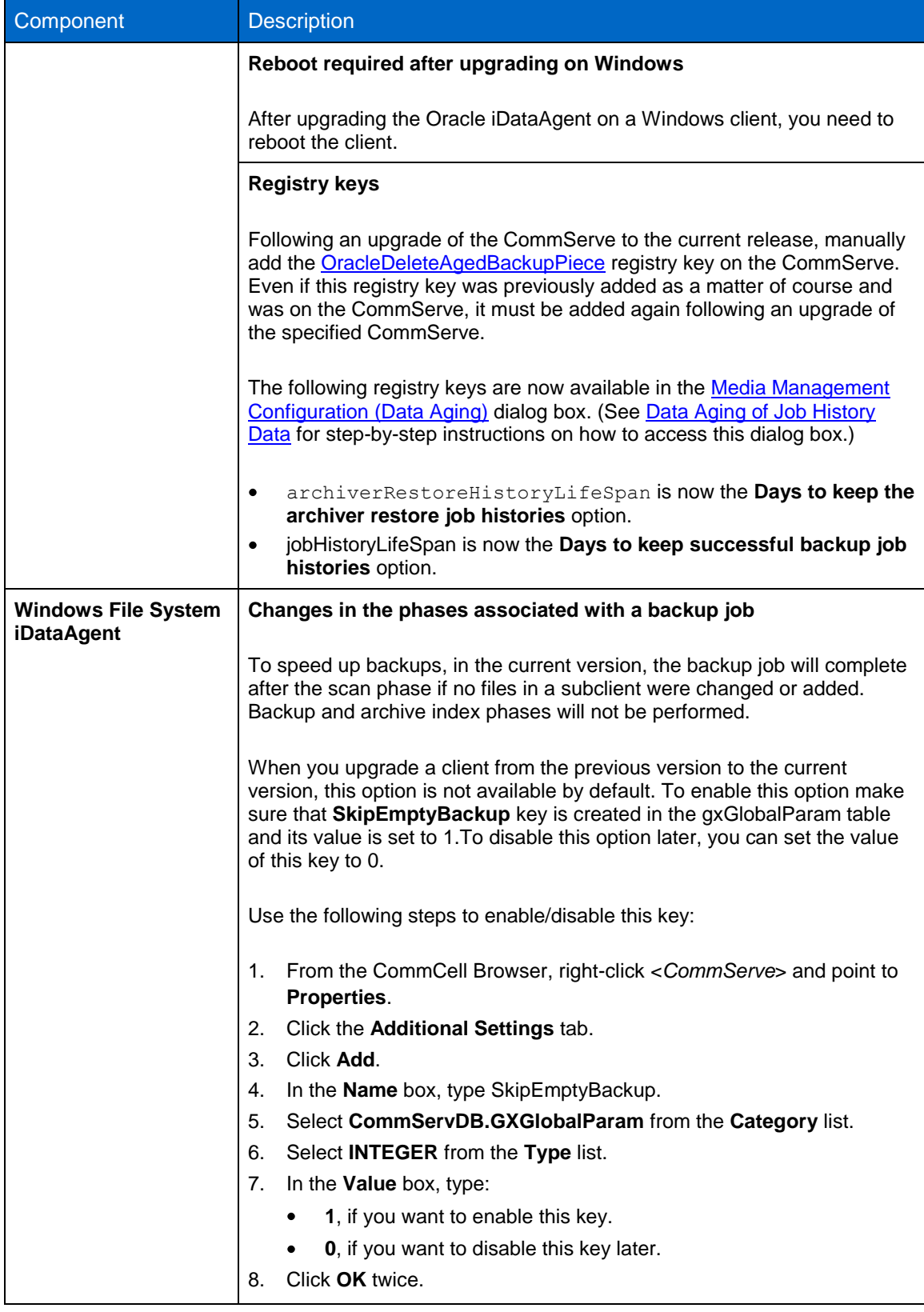

# <span id="page-32-0"></span>**6.3 Virtualization issues after upgrading**

You should consider virtualization issues after upgrading.

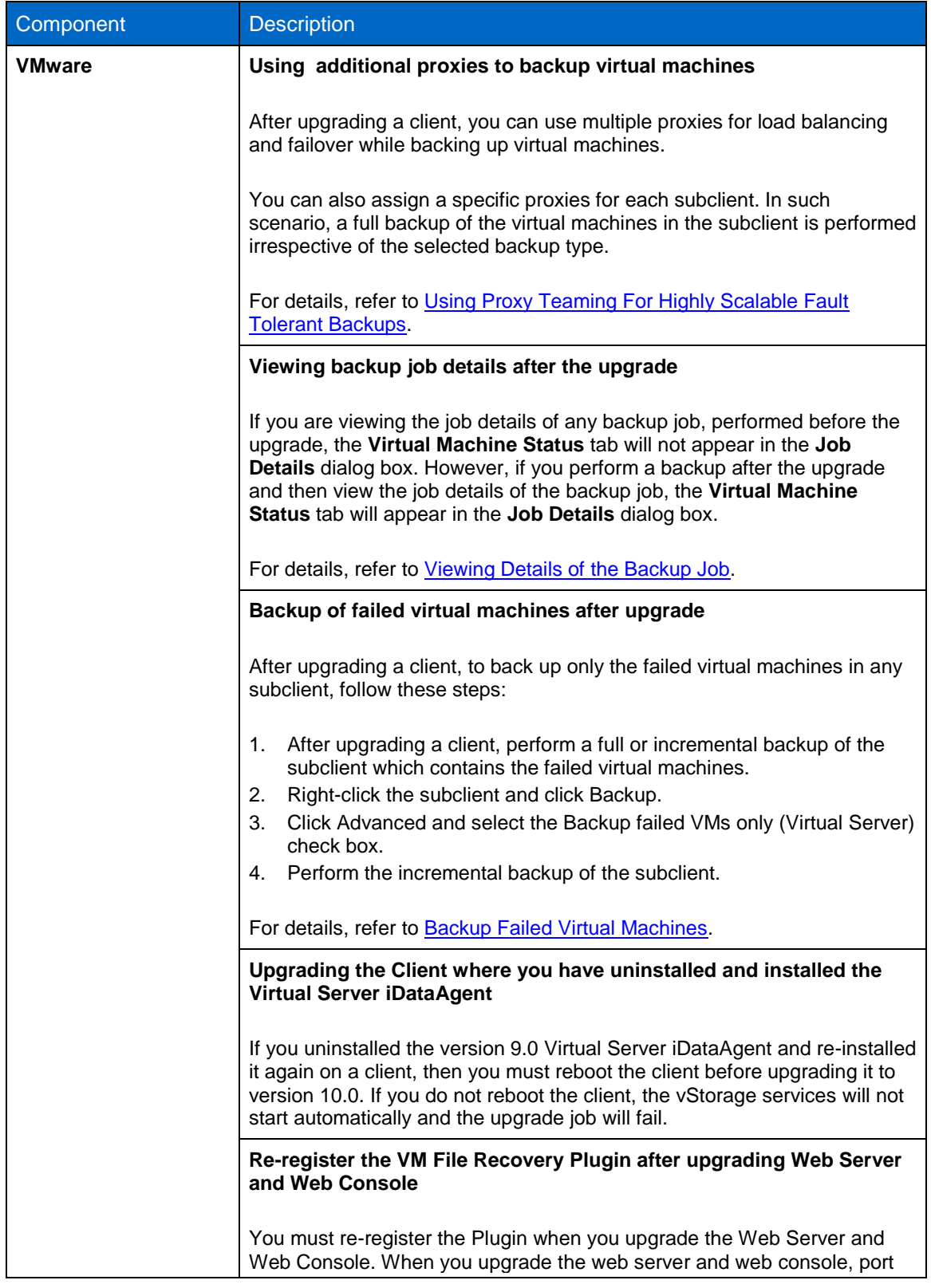

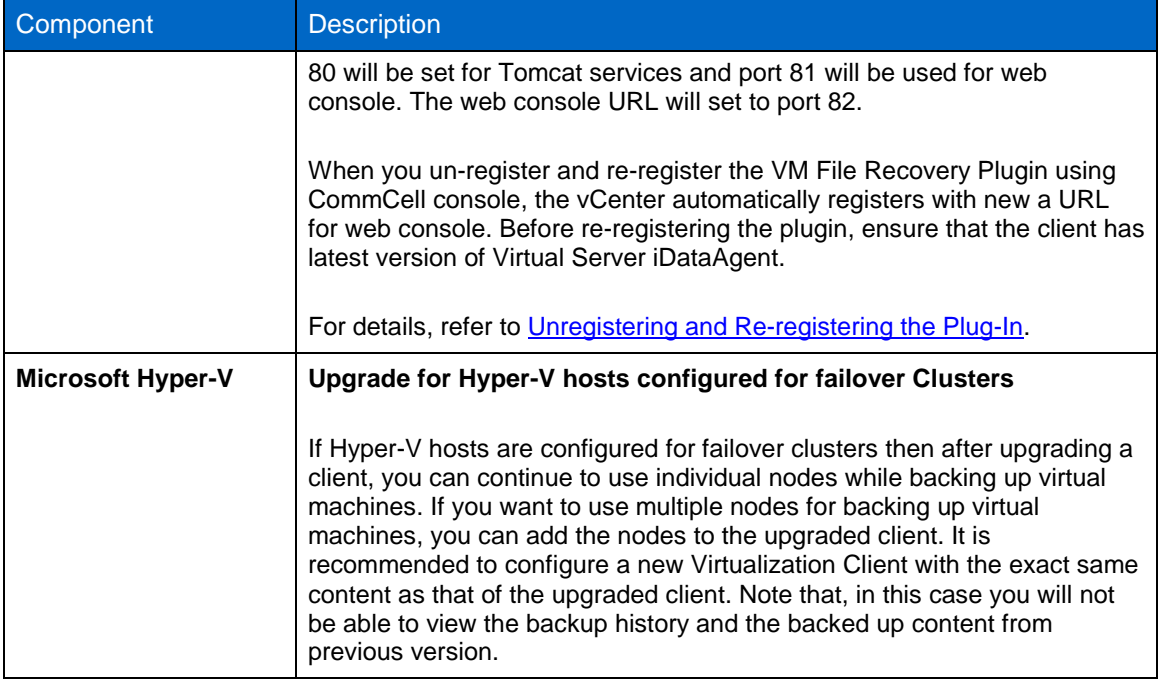

# <span id="page-33-0"></span>**6.4 Windows MediaAgent upgrade**

See [Windows MediaAgent Upgrade,](http://support.netapp.com/NOW/knowledge/docs/snapprotect/relsnap_protect100sp4/215-08433_A0_books_online_100sp4/books_online_1/english_us/deployment/upgrade/ma.htm) for more information about upgrading Windows MediaAgent.

# <span id="page-33-1"></span>**6.5 UNIX MediaAgent upgrade**

See **UNIX MediaAgent Upgrade**, for more information about upgrading UNIX MediaAgent.

### **Copyright Information**

Copyright © 1994–2014 NetApp, Inc. All rights reserved. Printed in the U.S

No part of this document covered by copyright may be reproduced in any form or by any means—graphic, electronic, or mechanical, including photocopying, recording, taping, or storage in an electronic retrieval system—without prior written permission of the copyright owner.

Software derived from copyrighted NetApp material is subject to the following license and disclaimer:

THIS SOFTWARE IS PROVIDED BY NETAPP "AS IS" AND WITHOUT ANY EXPRESS OR IMPLIED WARRANTIES, INCLUDING, BUT NOT LIMITED TO, THE IMPLIED WARRANTIES OF MERCHANTABILITY AND FITNESS FOR A PARTICULAR PURPOSE, WHICH ARE HEREBY DISCLAIMED. IN NO EVENT SHALL NETAPP BE LIABLE FOR ANY DIRECT, INDIRECT, INCIDENTAL, SPECIAL, EXEMPLARY, OR CONSEQUENTIAL DAMAGES (INCLUDING, BUT NOT LIMITED TO, PROCUREMENT OF SUBSTITUTE GOODS OR SERVICES; LOSS OF USE, DATA, OR PROFITS; OR BUSINESS INTERRUPTION) HOWEVER CAUSED AND ON ANY THEORY OF LIABILITY, WHETHER IN CONTRACT, STRICT LIABILITY, OR TORT (INCLUDING NEGLIGENCE OR OTHERWISE) ARISING IN ANY WAY OUT OF THE USE OF THIS SOFTWARE, EVEN IF ADVISED OF THE POSSIBILITY OF SUCH DAMAGE.

NetApp reserves the right to change any products described herein at any time, and without notice. NetApp assumes no responsibility or liability arising from the use of products described herein, except as expressly agreed to in writing by NetApp. The use or purchase of this product does not convey a license under any patent rights, trademark rights, or any other intellectual property rights of NetApp.

The product described in this manual may be protected by one or more U.S. patents, foreign patents, or pending applications.

RESTRICTED RIGHTS LEGEND: Use, duplication, or disclosure by the government is subject to restrictions as set forth in subparagraph (c)(1)(ii) of the Rights in Technical Data and Computer Software clause at DFARS 252.277-7103 (October 1988) and FAR 52-227-19 (June 1987).

#### **Trademark Information**

NetApp, the NetApp logo, Network Appliance, the Network Appliance logo, Akorri, ApplianceWatch, ASUP, AutoSupport, BalancePoint, BalancePoint Predictor, Bycast, Campaign Express, ComplianceClock, Cryptainer, CryptoShred, Data ONTAP, DataFabric, DataFort, Decru, Decru DataFort, DenseStak, Engenio, Engenio logo, E-Stack, FAServer, FastStak, FilerView, FlexCache, FlexClone, FlexPod, FlexScale, FlexShare, FlexSuite, FlexVol, FPolicy, GetSuccessful, gFiler, Go further, faster, Imagine Virtually Anything, Lifetime Key Management, LockVault, Manage ONTAP, MetroCluster, MultiStore, NearStore, NetCache, NOW (NetApp on the Web), Onaro, OnCommand, ONTAPI, OpenKey, PerformanceStak, RAID-DP, ReplicatorX, SANscreen, SANshare, SANtricity, SecureAdmin, SecureShare, Select, Service Builder, Shadow Tape, Simplicity, Simulate ONTAP, SnapCopy, SnapDirector, SnapDrive, SnapFilter, SnapIntegrator, SnapLock, SnapManager, SnapMigrator, SnapMirror, SnapMover, SnapProtect, SnapRestore, Snapshot, SnapSuite, SnapValidator, SnapVault, StorageGRID, StoreVault, the StoreVault logo, SyncMirror, Tech OnTap, The evolution of storage, Topio, vFiler, VFM, Virtual File Manager, VPolicy, WAFL, Web Filer, and XBB are trademarks or registered trademarks of NetApp, Inc. in the United States, other countries, or both.

Apple is a registered trademark and QuickTime is a trademark of Apple, Inc. in the United States and/or other countries. Microsoft is a registered trademark and Windows Media is a trademark of Microsoft Corporation in the United States and/or other countries. RealAudio, RealNetworks, RealPlayer, RealSystem, RealText, and RealVideo are registered trademarks and RealMedia, RealProxy, and SureStream are trademarks of RealNetworks, Inc. in the United States and/or other countries.

All other brands or products are trademarks or registered trademarks of their respective holders and should be treated as such.

NetApp, Inc. is a licensee of the CompactFlash and CF Logo trademarks.

NetApp, Inc. NetCache is certified RealSystem compatible.